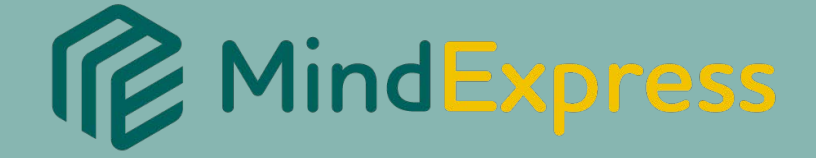

# BP OD D

Pragmatic Organisation Dynamic Display Tableaux Dynamiques à Organisation Pragmatique

Par

# Gayle Porter

Adaptations françaises : Mathilde SUC-MELLA

Guide de l'Utilisateur

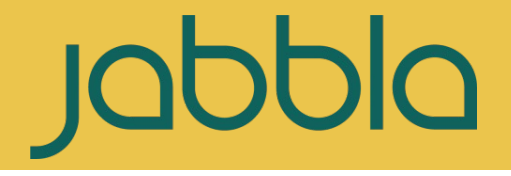

# **Sommaire**

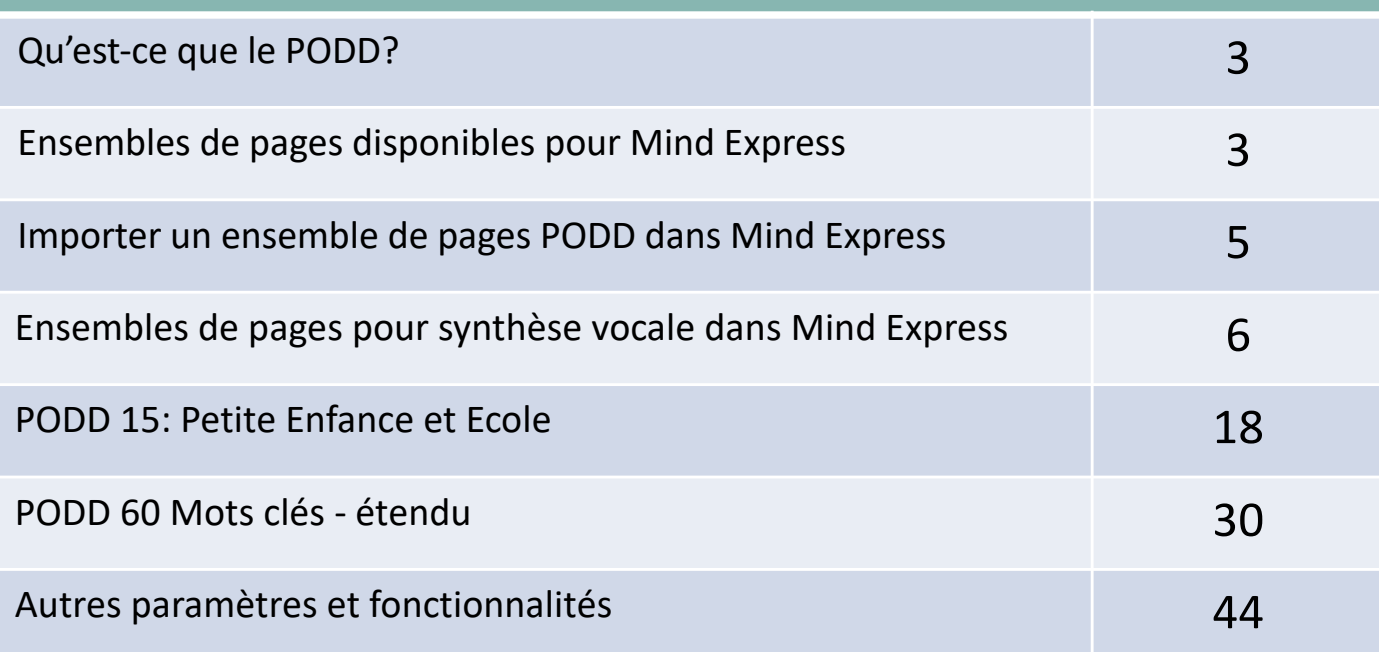

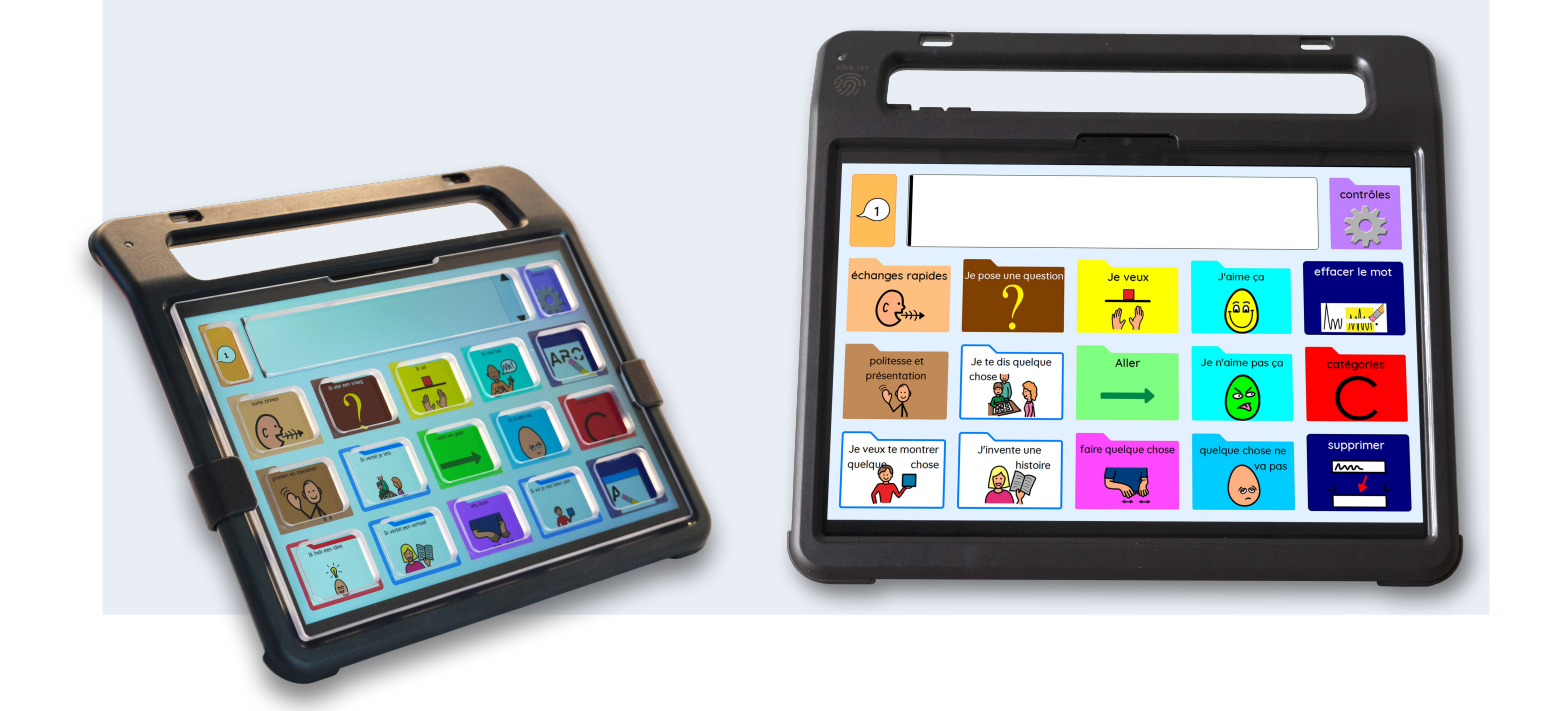

### **Qu'est-ce que le PODD ?**

Le **PODD** est un système de communication robuste, créé pour les personnes présentant des besoins complexes de communication et leurs partenaires de communication. Basé sur un bain de langage continu (l'immersion), la stimulation naturelle du langage, la modélisation et des chemins stables, le PODD soutient la communication dans tous les environnements, à tout moment, et pour différents types de messages et de thèmes.

PODD signifie :

**Tableaux Dynamiques** – plusieurs pages que l'on peut tourner.

**À Organisation** – les mots et pictogrammes sont disposés de façon systématique

**Pragmatique** – la façon dont nous utilisons le langage en interaction sociale.

(www.novita.org.au)

Inventé par **Gayle Porter**, le PODD est disponible en différents formats (classeurs de communication papier à imprimer et grilles électroniques pour dispositif à synthèse vocale). Il permet de répondre aux besoins spécifiques de chaque individu.

Les adaptations françaises ont été confiées à Mathilde SUC-MELLA, formatrice PODD certifiée depuis 2016.

#### **Quels ensembles de pages sont disponibles pour Mind Express ?**

Les grilles PODD électroniques pour Mind Express sont proposés pour des outils technologiques à synthèse vocale, comme l[e Tellus](https://www.jabbla.com/en/communication-devices/) et l[e Vib](https://www.jabbla.com/en/communication-devices/)e.

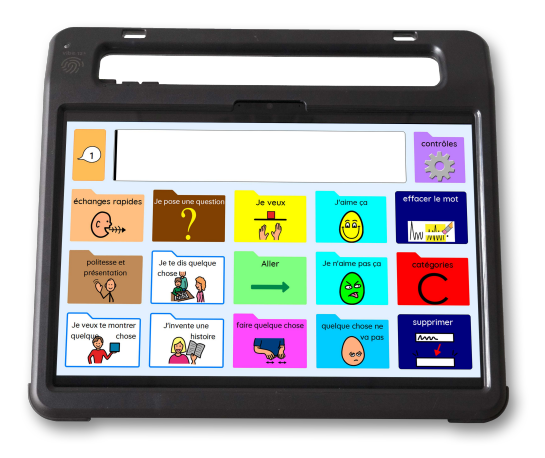

Voici les ensembles de pages ou grilles PODD électronique disponibles pour Mind Express en langue française. Ils sont conçus pour permettre différentes méthodes d'accès.

D'autres grilles existent en anglais, notamment les grilles 15+ et 60 complexe, qui seront adaptées progressivement.

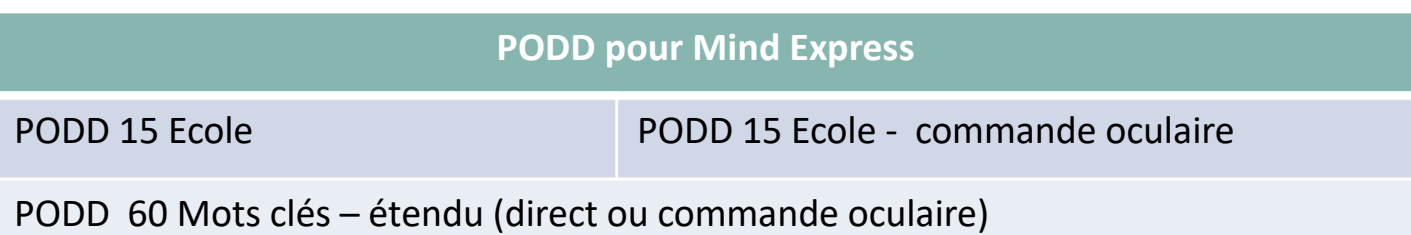

Chaque ensemble de page peut être téléchargé et personnalisé afin de favoriser les compétences et les besoins individuels.

Les grilles PODD électroniques peuvent être importées directement depuis Mind Express ou peuvent être téléchargés sur le site Mind Expres[s Mind-Express.com](http://www.mindexpress.be/index.php?lng=EN) et ensuite importés dans le logiciel.

Les ensembles de pages PODD électronique peuvent être essayés **gratuitement durant 30 jours**. A l'issue de la période d'essai, les utilisateurs devront acheter la **licence** pour pouvoir accéder aux ensembles de pages. [https://www.jabbla.com/fr/commander](https://www.jabbla.com/fr/commander/)/

Les ensembles de pages PODD utilisent la banque de pictogrammes PCS.

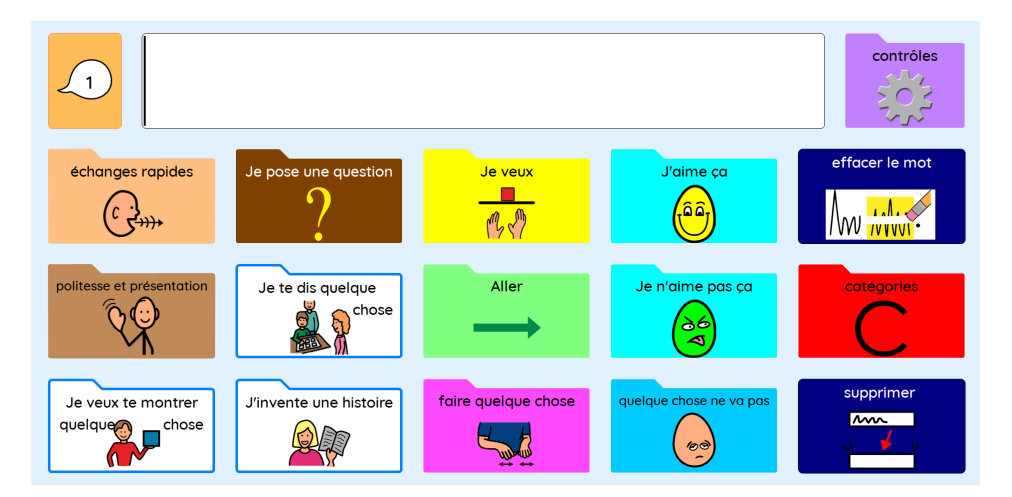

#### **Importer un ensemble de pages PODD dans Mind Express**

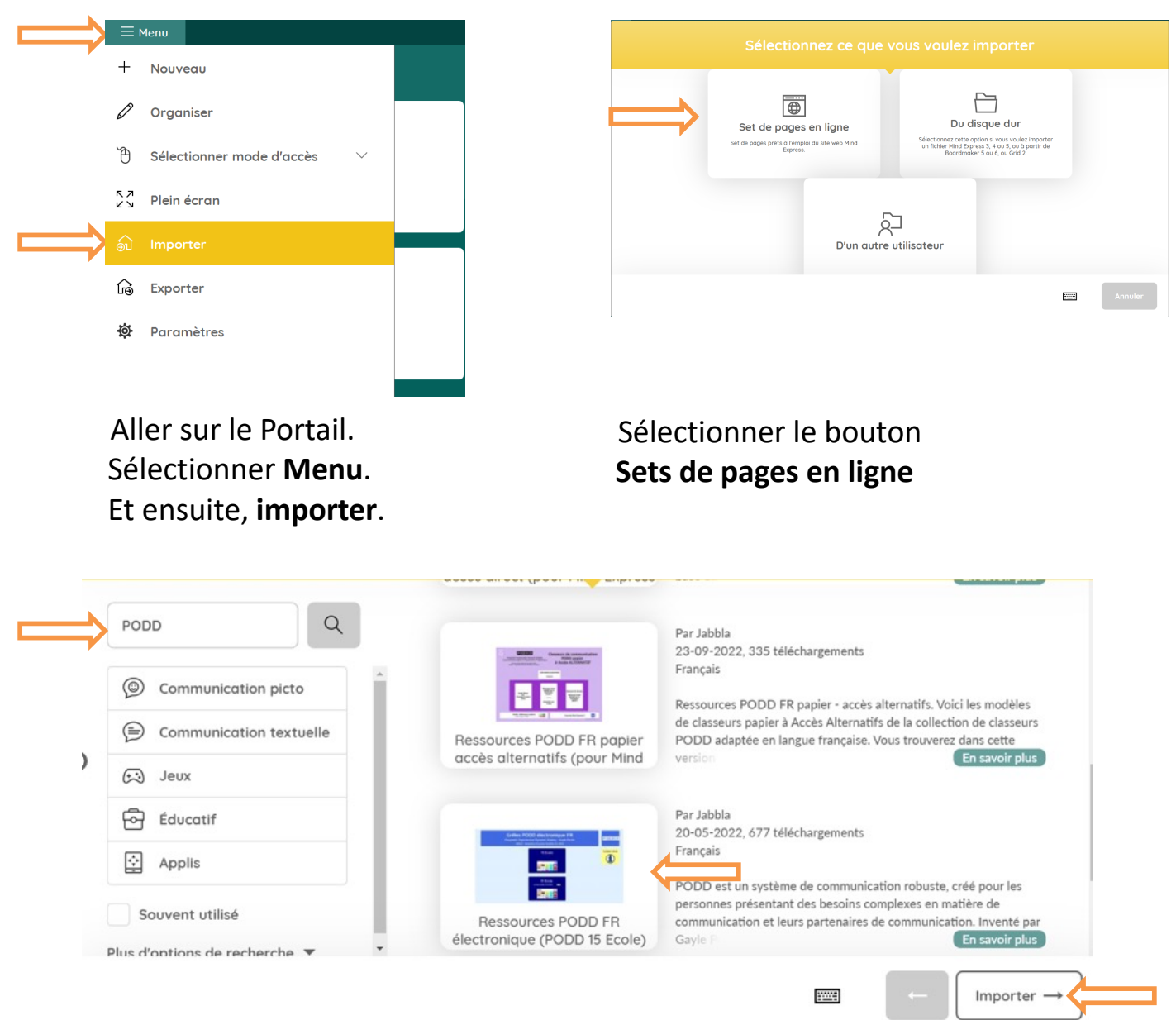

Taper 'PODD' dans la barre de recherche. Une liste des ensembles de pages disponibles apparaitra du côté droit de la page. Choisir un ou plusieurs ensembles de pages et sélectionner **Importer**. Pour le PODD électronique, vous importerez l'ensemble des grilles en une seule fois, et pourrez les consulter et les dupliquer pour créer des ensembles de pages PODD électroniques personnalisés.

#### **Pragmatic Organisation Dynamic Displays (PODD) – Tableaux Dynamiques à Organisation Pragmatique.**

Les grilles PODD électroniques pour Mind Express ont été développés en suivant les mêmes principes fondamentaux que ceux utilisés pour le développement des classeurs de communication PODD papier (voir Porter, 2007; Porter & Cafiero. 2009). Dans les classeurs de communication et les ensembles de pages du PODD électronique :

#### **La communication autonome est favorisée par :**

• Un large vocabulaire permettant à l'utilisateur de sélectionner les mots qu'il souhaite dire (sur base du vocabulaire utilisé par les personnes de ses réseaux sociaux).

- Le vocabulaire disponible pour exprimer un éventail complet de fonctions pragmatiques.
- Un accès plus efficace au vocabulaire de base.
- Du vocabulaire étendu (spécifique) disponible pour introduire de nouveaux sujets, pour communiquer des messages spécifiques et exprimer un style personnel.

#### **Stratégies pour ajouter des mots supplémentaires « sur le vif ».**

- Options pour personnaliser le vocabulaire afin de refléter un style personnel et des expériences de vie.
- L'accès au vocabulaire, via des liens de navigation dans le PODD, est contrôlé par la personne utilisant le PODD.
- Les versions complémentaires électroniques et non-électronique (papier) permettent une communication autonome à tout moment, chaque fois que la personne a quelque chose à dire, dans tous les environnements.

Le vocabulaire est organisé en tenant compte des fonctions de la communication et des besoins conversationnels.

#### **Différents types d'organisation peuvent être utilisées dans un même ensemble de pages PODD afin de répondre à différents objectifs de communication :**

- organisation pragmatique
- organisation en fonction du vocabulaire de base
- organisation taxonomique (catégories)
- organisation schématique (liée aux activités)
- organisation thématique
- organisation anecdotique et sociale.

jabbla.com 6

#### **Plusieurs stratégies sont utilisées pour soutenir une communication plus efficace :**

- L'organisation et l'emplacement du vocabulaire sont basés sur les conventions pragmatiques et conversationnelles du discours.
- Les organisations du vocabulaire sont multiples (p.ex : pragmatique, voc. de base, par catégories, par sujets, langage social ou anecdotique) afin de convenir à différentes habitudes conversationnelles et lexicales.
- Le vocabulaire de base est facilement accessible sur la page principale et directement accessible sur des pages à fermeture automatique dans les autres sections du PODD 60. Dans les PODD 15 et 15+, le vocabulaire de base est accessible via une page d'échanges rapides à fermeture automatique depuis la page principale et d'autres sections. Du vocabulaire de base complémentaire est disponible via des pages à fermeture automatique dans toutes les sections du PODD 15+.
- Des liens prédictifs et des pages à fermeture automatique sont ajoutés pour convenir aux modèles d'usages fréquents du vocabulaire.
- Du vocabulaire prévisible associé est inclus dans de nombreuses sections pour limiter le nombre de pages qu'il sera nécessaire de tourner pour combiner les mots en phrases.
- Le vocabulaire est répété dans différentes sections et sur plusieurs pages pour convenir aux modèles prévisibles de l'utilisation du vocabulaire.
- Le vocabulaire prévisible associé et les liens vers des pages sont prévus pour une communication plus efficace et plus fluide. Ceci incite l'utilisateur et ses partenaires de communication à converser en utilisant le PODD.
- L'utilisation de sous-catégories et de vocabulaire prévisible associé permet de limiter le nombre de pages à tourner pour accéder au vocabulaire.
- Dans le PODD 60 syntaxe complexe, on retrouve des pages à fermeture automatique avec des formes verbales prévisibles associées.
- Des modèles de pages avec une organisation cohérente et répétitive du vocabulaire réduisent la recherche visuelle et favorise l'automatisation.
- Sur les pages à fermeture automatique de vocabulaire prévisible associé et de morphologie de mots, le principe d'adjacence du vocabulaire à partir de la page initiale permet de réduire la recherche visuelle ainsi que l'amplitude de mouvement de la main pour accéder au vocabulaire.
- Les stratégies d'organisation du vocabulaire sont sélectionnées pour convenir aux fonctions pragmatiques et aux usages du discours.
- Des départs de phrases courants sont disponibles ainsi que des phrases complètes pour accélérer l'accès à des messages fréquents.
- Des stratégies sont disponibles pour enregistrer des messages préparés, notamment pour raconter des histoires / anecdotes, raconter des blagues, enregistrer un travail écrit, …
- Les index de navigation principaux sont accessibles depuis toutes les sections.

#### **L'efficacité pour répondre aux différents besoins de communication est le facteur primordial qui détermine l'organisation et l'emplacement du vocabulaire dans le PODD.**

Une série de stratégies permettent de **remédier aux limites du langage assisté**, de soutenir la compétence stratégique et **d'étayer la communication** en incluant suffisamment d'informations concernant l'utilisateur. :

- Dans les PODD 15 et 15+, les branches pragmatiques clarifient l'intention de communication des phrases de 1 à 3 mots. (Elles compensent le manque d'information multimodale, de gestes et d'intonation qui clarifient habituellement la signification précise des messages d'1 à 3 mots énoncés par des enfants aux premiers stades de développement du langage).
- Des liens prédictifs permettent aux enfants aux premiers stades de la communication de fournir suffisamment d'informations dans leurs messages pour favoriser la compréhension du partenaire.
- Les indices de temps fournissent un cadre temporel et permettent de changer le temps afin de favoriser la compréhension du partenaire quand les enfants, aux premiers stades de la communication, ne sont pas encore capables d'utiliser les flexions verbales pour indiquer le temps du verbe.
- Le marqueur de question en oui/non compense le manque d'intonation en CAA. Le marqueur EST-CE QUE, REPONDS PAR OUI OU NON clarifie qu'une phrase basée sur des mots-clés est une question (et non une affirmation) chez des enfants aux premiers stades du développement du langage. Dans l'acquisition typique du langage, les questions OUI/NON sont indiquées uniquement par l'intonation. Ce n'est que vers l'âge de trois-quatre ans que l'enfant va commencer à utiliser la formule « est-ce que ». Par exemple « Est-ce que je peux aller à la maison? » plutôt que « Je peux aller à la maison ? »
- Le groupement d'informations permet aux enfants aux premiers stades de développement du langage de raconter des histoires de façon compréhensible et efficace. Il s'agit de co-construire et d'enregistrer des phrases entières et des morceaux d'histoires dans des cases spécifiques. 8
- Vocabulaire de gestion de l'interaction. Par exemple, fournir des indications complémentaires au partenaire, gérer l'interaction de communication, réparer les ruptures de communication.
- Donner des indices pour ajouter du vocabulaire.
- Les LISTES et les espaces vides favorisent la collecte de nouveaux mots plus spécifiques.

**L'emplacement fixe et la disponibilité du vocabulaire aident à développer l'automatisation, l'apprentissage du langage et l'initiation.**

- **Le développement du langage assisté est favorisé par la mise à disposition de plusieurs ensembles de pages :** depuis les communicants émergents qui apprennent à exprimer une série de fonctions de communication en utilisant un seul mot jusqu'aux utilisateurs qui utilisent une syntaxe complexe avec la morphologie des mots.
- Les compétences se construisent progressivement grâce aux similarités entre les différents ensembles de pages

#### La gamme d'ensembles de pages **reflète un processus développemental tel que rapporté dans la littérature sur le développement du langage typique et du langage assisté**.

- Le développement typique du langage oral (pragmatique, sémantique, syntaxique, morphologique) est utilisé comme guide pour la pragmatique, la sémantique, la syntaxe et la morphologie requises aux différents stades du développement.
- Développement et utilisation du langage assisté : l'utilisation d'une forme de communication différente entraîne une certaine différence dans la production et l'acquisition du langage par rapport au langage oral. Il n'existe actuellement pas de base de données suffisamment importante pour produire un tableau de ''repères de développement du langage assisté" dont nous disposons pour le langage oral. La recherche sur le développement d'un langage assisté ou alternatif "typique" est également affectée par le "Cercle vicieux'' de l'acquisition du langage assisté, à savoir que le langage assisté n'existe pas naturellement dans l'environnement et que les enfants peuvent seulement apprendre et utiliser ce qui leur a été fourni et démontré. Notre base de connaissances est influencée par ce que nous avons essayé précédemment. Cependant, nous connaissons deux différences clés dans l'utilisation d'une forme de langage assisté qui influencent l'utilisation du langage basé sur les pictogrammes :

#### jabbla.com 9

- Utilisation accrue de la communication multimodale. Par exemple, mouvements de la tête pour le OUI / NON, le pointage pour dire LÀ, ÇA
- La vitesse de communication est réduite et l'effort pour produire chaque mot est accru. Il peut être stratégique pour les utilisateurs de langage assisté de donner la priorité aux mots qui sont nécessaires à la signification, en particulier dans les premiers stades de l'acquisition du langage ou s'ils ont encore du mal à accéder sans effort à l'outil de communication. Par exemple, l'inclusion de mots tels que UN, UNE, LE est relativement facile pour l'enfant qui parle, mais nécessite du temps et des efforts supplémentaires pour y accéder sur un dispositif de communication. Comme ces mots n'ajoutent rien à la compréhension du message par l'auditeur, ils sont fréquemment supprimés au début de l'utilisation du langage assisté (et donc acquis plus tard que dans le développement de la parole).
- Ces deux facteurs sont susceptibles d'influencer le vocabulaire de base des enfants qui apprennent à utiliser un langage assisté. Ces facteurs ont été pris en considération dans les ensembles de pages PODD 15 lors de l'utilisation d'échantillonnages de vocabulaire de base recueillis auprès des enfants qui parlent. (Notez que l'ensemble de pages PODD 15+ utilise des pages à fermeture automatique pour que les partenaires puissent modéliser des phrases plus complètes sur le plan syntaxique).

La sélection du vocabulaire dans le PODD a également été influencée par **plus de 20 ans d'utilisation par des centaines d'enfants et leurs partenaires**. Le vocabulaire ajouté sur le vif aux LISTES des classeurs de communication et aux ESPACES VIDES des appareils à synthèse vocale a été extrêmement important pour donner des informations sur le vocabulaire de base et de contenu généralement utilisé aux différents stades du développement.

L'organisation du vocabulaire selon des modèles de discours prévisibles permet aux partenaires de fournir un apport réceptif en utilisant le PODD pour soutenir la compréhension de la personne et/ou utiliser des stratégies de stimulation du langage assisté.

#### **L'enseignement et le développement de la littératie sont facilités par :**

- Des tableaux alphabétiques pour une première approche de l'écriture et l'écriture avec prédiction de mots.
- Vaste vocabulaire pour générer du langage.
- Vocabulaire spécifique aux activités de lecture et écriture pour l'apprentissage, la participation et la discussion au sujet de l'écrit

#### **L'accès à la communication en lien avec le programme éducatif est facilité.**

- Des sections et des pages spécifiques de vocabulaire sont prévues pour permettre la participation et l'apprentissage de la communication dans les programmes préscolaire et scolaire.
- Des stratégies d'ajout de vocabulaire spécifique au programme scolaire sur les pages de « thèmes » et de « matières » scolaires permettent une interaction plus efficace pendant les activités d'apprentissage.
- Vaste vocabulaire pour permettre aux enfants de produire plus facilement le langage à l'oral et à l'écrit.

**La transparence entre les grilles PODD électroniques et les classeurs de communication PODD papier** à un même niveau de langage réduit le temps d'apprentissage et facilite le passage d'un système à l'autre pour soutenir la communication autonome à tout moment.

#### **Un système de CAA intégré qui soutient la communication autonome à tout moment : PODD non électronique (classeurs de communication papier) et électronique (outils à synthèse vocale).**

L'application des principes du PODD pour développer un ensemble de pages sur un appareil à synthèse vocale entraîne quelques modifications afin de tirer parti et de tenir compte des différences intrinsèques entre les classeurs papier et les appareils électroniques. Les différences au niveau de l'objet en lui-même (taille et forme de l'outil), de la fonctionnalité, du système opéré d'un côté par un partenaire intelligent, d'un autre par un ordinateur, et l'ajout d'une sortie vocale indépendante nécessitent des ajustements par rapport aux mises en page spécifiques utilisées pour les classeurs de communication PODD papier. Les grilles PODD électroniques ne sont PAS identiques aux classeurs de communication papier correspondants. Il ne serait pas judicieux de simplement

copier un ensemble de pages conçu pour un classeur papier sur un appareil à synthèse vocale, car le résultat ne répondrait pas au principe primordial de la conception du PODD - à savoir, toujours choisir l'option la plus efficace pour permettre à l'individu de répondre à ses besoins variés de communication.

#### **Taille et forme de l'affichage (caractéristiques matérielles)**

Les appareils à synthèse vocale sont généralement de forme carrée ou rectangulaire et n'ont pas la capacité de s'ouvrir comme un classeur ou d'avoir un rabat latéral. Dans les ensembles de pages du PODD 60, les différences « matérielles » font qu'il y a moins d'éléments sur chaque ouverture de page que dans les classeurs correspondants (PODD 70 et 100+ s'ouvrant sur deux pages ou classeurs 48 et 90+ s'ouvrant sur deux pages plus rabat). Ce n'est pas un problème pour les PODD 15 / 15+, car les classeurs PODD correspondant s'ouvrent sur une page, dont la forme est similaire à celle de l'écran d'un appareil électronique.

#### **Affichage sur papier ou sur ordinateur**

La prédiction de modèles probables d'utilisation du vocabulaire est une caractéristique du PODD pour permettre une communication plus efficace. Le vocabulaire (de base) prévisible associé est intégré dans chaque section afin de rendre plus efficace la production de phrases de plusieurs mots, l'expansion par les partenaires, la reformulation et le dialogue.

- Les changements de page dans un classeur de communication papier impliquent de tourner physiquement la page à partir de la page en cours, puis de revenir à celle-ci. Les partenaires ont besoin de plus de temps pour trouver et passer à une page qui est éloignée de la page en cours. Dans les classeurs de communication PODD, le vocabulaire (de base) prévisible associé est répété sur les pages de chaque section afin d'éviter les changements de pages fastidieux pour produire des phrases de plusieurs mots, des expansions et prendre son tour de parole lors du dialogue.
- Les changements de page avec un appareil à synthèse vocale sont plus rapides et l'utilisation de pages à fermeture automatique dans le logiciel Jabbla permet aux pages d'apparaître et de se fermer automatiquement après la sélection d'un élément. Il n'est pas nécessaire de s'éloigner de la page en cours pour accéder au vocabulaire d'une autre page, il est donc plus efficace d'organiser des ensembles similaires de vocabulaire prévisible

## 12 jabbla.com

associé sur des pages à fermeture automatique accessibles depuis plusieurs sections, plutôt que de répéter ces mots sur des cellules séparées dans chaque section. L'utilisation de pages à fermeture automatique pour le vocabulaire prévisible associé peut également :

- permettre l'inclusion d'un plus grand éventail de vocabulaire prévisible associé dans une section en tournant moins de pages. Par exemple. PODD 15+ utilise des pages à fermeture automatique pour augmenter le vocabulaire disponible pour les partenaires afin de modéliser et de reformuler les messages de l'enfant en utilisant des phrases plus complètes grammaticalement.
- compenser le nombre réduit d'éléments par page sur les appareils de haute technologie (pour tenir compte des différences de taille, de forme et d'accès entre les classeurs papier et les appareils électroniques).

Dans les classeurs PODD papier, les onglets et indications sur les cases ALLER page x… aident les partenaires à accéder plus efficacement aux pages requises (en fonction de la désignation de l'enfant). Ces éléments ne sont pas nécessaires sur les pages pour les appareils à synthèse vocale, car les liens vers les pages sont programmés pour que l'appareil les suive automatiquement - ils n'ont pas besoin d'être visualisés par l'enfant ou le partenaire. Les grilles PODD pour Mind Express utilisent une case en forme de dossier pour identifier les cases qui sont liées à une autre page.

#### **Système opéré par ordinateur versus système opéré par un partenaire intelligent.**

En utilisant un classeur de communication, les partenaires intelligents peuvent extrapoler la signification des messages à partir des mots clés, en utilisant des indices contextuels. Une programmation supplémentaire et/ou des compromis sont souvent nécessaires dans les systèmes électronique, pour compenser l'absence du partenaire intelligent.

- Certaines cases des classeurs de communication PODD comportent plusieurs mots avec des significations similaires, et le partenaire intelligent utilise le contexte pour déterminer le mot spécifique requis dans le message (par exemple, si les éléments "AIDE" "JE, ME, MOI, MON" sont indiqués, le partenaire intelligent dira "Aide-moi"). Il n'est pas possible d'avoir plusieurs mots dans une même case avec les appareils à synthèse vocale. car

toutes les options seraient prononcées ou placées dans la barre de message (par exemple, tous les éléments "aide, je, me, moi, mon" seraient prononcés ou placés dans la barre de message). Il existe deux options pour gérer cela :

- 1. Utiliser une page à fermeture automatique (pop-up) avec le vocabulaire associé pour présenter toutes les options sur des cellules séparées. C'est l'option préférée de la plupart des partenaires de communication car elle leur permet d'utiliser des phrases plus complètes lorsqu'ils utilisent l'appareil. C'est l'option utilisée dans les versions PODD 60 et 15+.
- 2. Si un enfant aux premiers stades de développement de la communication et du langage n'est pas en mesure de gérer un changement de page supplémentaire, ou de faire la distinction entre les options similaires pour sélectionner l'élément de vocabulaire spécifique, alors un seul mot est utilisé pour toutes les significations, en comptant sur le partenaire pour interpréter (reformuler) le sens en fonction du contexte. Cela ressemble à la façon dont un jeune enfant au stade du mot unique peut utiliser le " toi " pour signifier " tu le fais ", " à toi ", " le tien " ou "à ton tour ".

Dans la plupart des cas, dans les grilles PODD pour Mind Express, on a choisi la simplification couramment utilisée dans le développement précoce de la parole. L'inconvénient de cette option est que les partenaires n'auront pas la possibilité de sélectionner la forme de mot appropriée lorsqu'ils utilisent l'appareil pour fournir une entrée réceptive. Par conséquent, les messages prononcés par les partenaires utilisant l'appareil seront également sous une forme simplifiée. C'est l'option utilisée dans les versions 15 du PODD.

Dans les ensembles de pages PODD destinés aux stades précoces du développement du langage, des stratégies sont disponibles pour que les partenaires intelligents utilisent des indices dans le PODD pour exprimer à haute voix un message plus spécifique. Par exemple, dans les classeurs s'ouvrant sur une page, les indices de temps permettent aux partenaires de changer les verbes au temps requis dans leur production orale. Dans les ensembles de pages PODD 15 et PODD 15+, des pages supplémentaires ont été programmées pour étayer le message de l'enfant afin qu'il soit prononcé en utilisant le temps de verbe approprié.

**Pour certaines personnes, le "système opéré par un partenaire intelligent" qu'est le classeur PODD papier est plus pertinent dans les premiers stades de l'apprentissage.**

- Les partenaires humains peuvent observer et résoudre certains problèmes contrairement à un système opéré par une machine. Le partenaire peut, par exemple, comprendre quel est le doigt qui désigne un pictogramme et quels doigts ne doivent pas être pris en compte. Un dispositif à écran tactile répondra à tout toucher, intentionnel ou non. Cette personne peut avoir besoin d'un guidedoigts ou d'un espacement différent pour accéder à un écran tactile, avec éventuellement une réduction du nombre d'éléments qu'elle peut avoir à sa disposition sur une page. Les partenaires intelligents peuvent également interpréter le langage corporel et les expressions du visage qui indiquent que l'on s'est trompé. Sur le papier, n'est pas nécessaire d'avoir des cases supplémentaires pour supprimer / effacer le mot, le partenaire le fait automatiquement.
- Le partenaire humain peut fournir un temps de traitement supplémentaire. Le partenaire peut maintenir son doigt sur un pictogramme avant de lire le libellé ou de tourner une page. En outre, une fois que l'enfant a pointé un élément, il peut maintenir son doigt sur cet élément pour confirmer sa sélection. Cela diffère des systèmes d'affichage dynamique de haute technologie où une sélection change immédiatement la page et où l'élément initial "disparaît" rapidement. Ces changements de page plus rapides sur un appareil peuvent compliquer l'apprentissage initial du processus de navigation pour certains enfants. Les changements rapides de niveau peuvent être particulièrement troublants et frustrants si l'enfant accède accidentellement à des cases liées. Pour certains enfants, le rôle du partenaire dans le fonctionnement du système papier permet d'apprendre l'interaction humaine et le but de la communication. L'accent est mis sur l'interaction avec leur partenaire plutôt que sur l'interaction avec (la production d' un effet sur) un outil ou un dispositif.
- Les personnes qui sont encore en cours d'apprentissage d'un système électronique seront parfois en mesure d'accéder à des organisations de langage et de vocabulaire plus complexes sur le papier, et de les utiliser grâce au soutien d'un partenaire intelligent.
- La transparence entre les organisations linguistiques des classeurs de communication papier et des grilles électroniques permet aux enfants qui ont pu bénéficier du système opéré par un partenaire intelligent, d'acquérir des compétences linguistiques et communicationnelles précoces pour ensuite ajouter l'apprentissage de compétences supplémentaires nécessaires au fonctionnement du système électronique pour communiquer.

#### **Sortie vocale indépendante**

Avec un classeur papier, le partenaire doit être proche de l'enfant pour lire le message. Des mots tels que BONJOUR, CELA, LÀ ne sont souvent pas inclus dans les modèles génériques des classeurs de communication PODD, car on part du principe que l'enfant utilisera (apprendra à utiliser) des modes non assistés (p. ex. pointage, geste, mouvements de la tête) pour communiquer plus efficacement ces messages lorsqu'il utilise un classeur papier. Les appareils à synthèse vocale permettent une sortie vocale indépendante - y compris pour communiquer avec des personnes physiquement plus éloignées. Les ensembles de pages PODD 15, 15+ et 60 comprennent des sections supplémentaires de vocabulaire afin de tirer parti de la possibilité d'utiliser la voix (par exemple, appeler, saluer, messages et expressions préenregistrés, raconter des blagues, etc.)

#### **Autres fonctions de l'appareil**

La mise en page des grilles pour les outils à synthèse vocale doit inclure des fonctions opérationnelles telles qu'une barre de message, EFFACER, SUPPRIMER LE MOT. Ces éléments ne sont pas nécessaires lors de l'utilisation d'un classeur de communication PODD, car le partenaire fonctionne comme une barre de message, recueillant les mots et prononçant automatiquement le message entier (avec des expansions) à partir des mots clés de l'enfant. Le partenaire "efface" ensuite automatiquement le message. L'enfant peut utiliser des OUPS ou une expression confuse du visage et le partenaire utilise le contexte pour déterminer s'il faut effacer le dernier mot ou revenir à la page précédente.

Les grilles programmées sur appareil à synthèse vocale ont également besoin de cases supplémentaires pour ajouter des commandes opérationnelles telles que le contrôle du volume, l'arrêt, l'édition ou d'autres fonctions spécifiques à l'appareil (par exemple, le contrôle de l'environnement, l'accès au téléphone, l'accès à l'ordinateur, l'impression).

Les ensembles de pages PODD contiennent sur chaque page une case pour utiliser la fonction CONVERSATION PRINCIPALE (bulle 1)/TEMPORAIRE (bulle 2) de Mind Express. Cette fonction offre la possibilité d'utiliser une deuxième barre de message temporaire. Cette barre de message temporaire est très utile pour :

• Se préparer à enchaîner plusieurs messages. Par exemple, si l'on veut attirer l'attention d'un partenaire avant de lui dire un message préparé, le message

peut être préparé dans la barre principale (bulle 1 CONVERSATION PRINCIPALE). On active la bulle 2 CONVERSATION TEMPORAIRE pour produire le message qui attire l'attention (nom de la personne / S'IL-TE-PLAÎT). Ce message peut facilement être répété en cliquant sur la barre de message jusqu'à ce que l'attention de la personne soit attirée. On active ensuite la bulle 1 CONVERSATION PRINCIPALE pour faire apparaître la fenêtre du message principal et, en en un seul clic, le message préparé sera prononcé.

- La gestion des interruptions. La disponibilité de la barre de message temporaire permet de produire un message rapide sans avoir à supprimer un autre message ou un écrit que la personne était en train de préparer. Par exemple, un enfant peut être en train d'écrire une histoire dans la barre de message principale lorsqu'un ami l'interrompt et lui demande à quoi il veut jouer à l'heure du déjeuner. L'enfant peut alors activer la fonction CONVERSATION TEMPORAIRE (bulle 2), répondre à la question et peut-être avoir une longue conversation avec son ami. À la fin de la conversation, il peut activer la CONVERSATION PRINCIPALE (bulle 1) et continuer à écrire dans la fenêtre du message principal.
- La clarification, la modification et les autres interactions avec les assistants / enseignants. Lorsqu'ils préparent un message, les personnes peuvent parfois avoir besoin d'aide ou les partenaires peuvent souhaiter demander des clarifications et tenter de développer le message de l'enfant. La fonction CONVERSATION PRINCIPALE/TEMPORAIRE permet de le faire sans perdre le message de base.

#### **Les pages supplémentaires n'ajoutent pas de poids à un appareil à synthèse vocale**

Avec les classeurs de communication papier, chaque page supplémentaire ajoute du poids, de sorte que des tableaux d'activités spécifiques (Tableaux de Langage Assisté) peuvent être utilisés en parallèle du classeur PODD. Cela pose moins de problème avec une grille dynamique électronique. L'ensemble de pages PODD contient des liens vers des pages spécifiques à une situation, une matière scolaire ou un thème. Dans un classeur de communication, les LISTES sont utilisées pour inclure des mots spécifiques et ajouter du nouveau vocabulaire sans avoir à ajouter de nombreuses pages supplémentaires qui augmenteraient considérablement la taille et le poids du classeur. Dans les ensembles de pages PODD électronique, le vocabulaire étendu / spécifique peut être inclus dans des cases séparées.

**Des pages supplémentaires avec des espaces vierges sont ajoutées à chaque section, à la place des LISTES, pour ajouter du nouveau vocabulaire "sur le vif".**

**Dans l'ensemble, l'organisation du vocabulaire PODD dans les classeurs papier et les appareils à synthèse vocale s'est révélée suffisamment similaire ou transparente, pour réduire le temps d'enseignement et d'apprentissage et faciliter la transition entre les deux systèmes.**

N'oubliez pas qu'il n'est pas possible de compter uniquement sur un appareil électronique comme moyen de communiquer de façon autonome à tout moment. Les paramètres de fonctionnement des appareils électroniques présentent des limites importantes pour permettre une communication autonome à tout moment. Ils ne fonctionnent que lorsqu'ils sont chargés et doivent être branchés pendant un certain temps lorsque la charge est nécessaire. Certains appareils ne peuvent pas être utilisés à des températures extrêmes, à proximité de l'eau ou dans un environnement humide, et il peut être difficile de voir l'écran en plein soleil. Parfois, les appareils tombent en panne. Certains enfants ne peuvent également utiliser leur outil électronique que dans certaines positions physiques ou avec une installation matérielle bien spécifique. **Tous les utilisateurs de CAA ont besoin d'une option non électronique (papier) pour s'assurer qu'ils disposent d'un moyen de communication à tout moment et dans toutes les situations**. Les systèmes multiples offrent à l'enfant la possibilité de choisir la méthode la plus efficace/préférée dont il dispose pour communiquer dans chaque situation.

#### **Références:**

Porter, G. (2007) Pragmatic Organisation Dynamic Display (PODD) communication books: Direct access templates Melbourne: Cerebral Palsy Education Centre.

Porter, G & Cafiero, J. (2009) Pragmatic Organisation Dynamic Display (PODD) Communication Books: A Promising Practice for Individuals with Autism Spectrum Disorders. Perspectives on Augmentative and Alternative Communication Vol 18, No. 4, pp 121-129.

## PODD 15 : Petite Enfance et Ecole

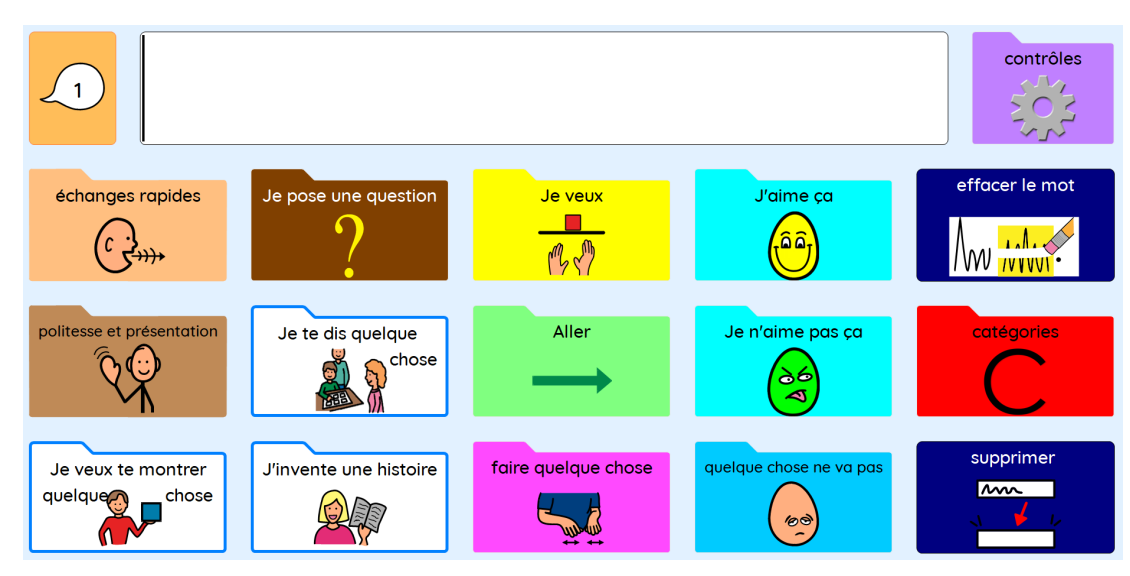

Les ensembles de pages PODD 15 sont conçus pour les enfants d'âge préscolaire et scolaire qui commencent à communiquer.

Ces ensembles de pages ont une organisation du vocabulaire similaire à celle des classeurs de communication PODD s'ouvrant sur une seule page - fonctions étendues.

La mise en page correspond le plus directement au classeur de communication PODD 12 - fonctions étendues.

Le PODD 15 est conçu pour permettre aux enfants d'apprendre à exprimer des phrases de un à quatre mots clés. L'ensemble de pages est doté d'étayages intégrés, notamment de débuts de branches pragmatiques et de liens prédictifs, pour permettre une communication plus intelligible à ce stade du développement du langage assisté.

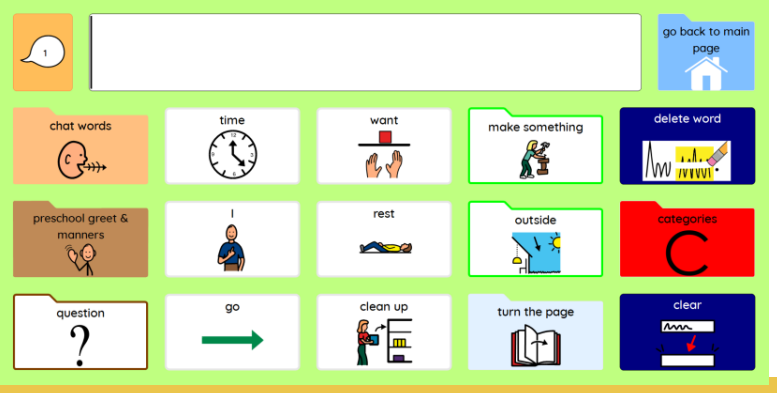

#### **Le PODD 15 est disponible en deux versions:** La version Petite Enfance comprend

des pages spécifiquement conçues pour permettre la communication dans les environnements éducatifs de la Petite Enfance. Cet ensemble de pages comprend des tableaux d'activités spécifiques permettant de participer aux programmes éducatifs de la Petite Enfance communément basés sur le jeu.

jabbla.com 19

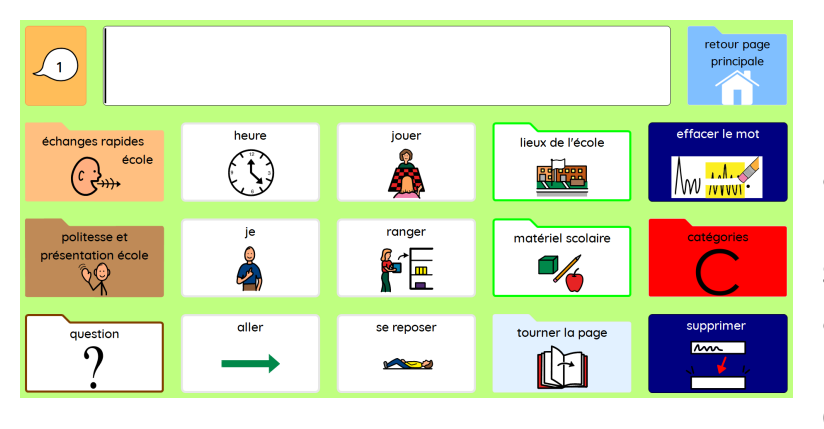

La version ECOLE comprend des pages spécifiquement conçues pour permettre la communication à l'école et maximiser la participation au programme scolaire. Des tableaux spécifiques à chaque matière sont inclus pour maximiser l'efficacité de la communication.

Des tableaux thématiques sont inclus pour permettre une communication plus efficace sur les thèmes actuels du programme. À la fin du thème, le vocabulaire fraîchement appris est transféré dans la section appropriée des pages principales pour une utilisation ultérieure.

#### **PODD pour commande oculaire**

Les ensembles de pages du PODD 15 sont également proposés dans une version optimisée pour les utilisateurs de commande oculaire.

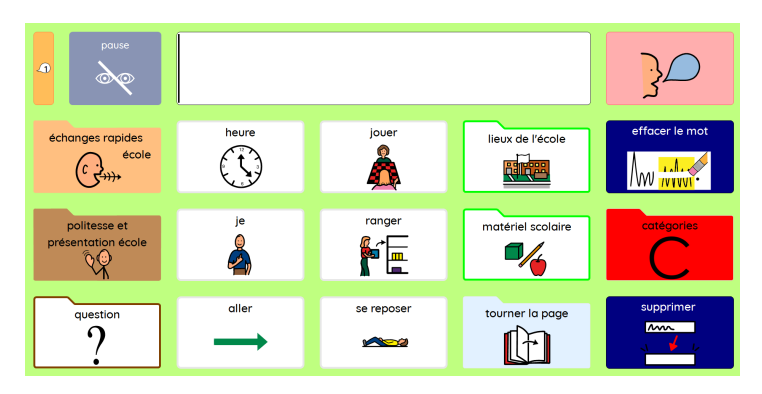

**PODD 15 Ecole – commande oculaire**

Dans les versions pour commande oculaire, les pages affichent une case de repos. Il y a également une case de parole à côté de la barre de message pour lire le texte, puisque la barre de message n'est pas sélectionnable. Le contenu est affiché à des emplacements différents pour faciliter l'accès pour les utilisateurs de commande oculaire.

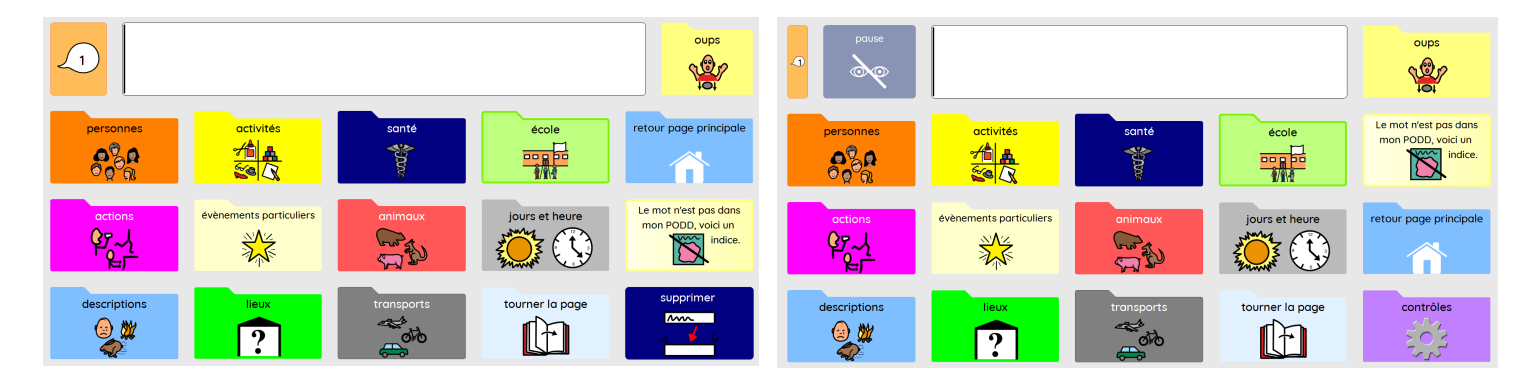

**La page des catégories dans les deux versions du PODD 15 Ecole**

#### **Réglages de la prédiction de mots et des pictogrammes**

Les ensembles de pages PODD 15 pour Mind Express permettent à l'utilisateur d'activer ou de désactiver les cases de prédiction de mots et des pictogrammes dans la barre de messages.

Pour accéder à ces réglages :

• Sélectionner la case 'contrôles' sur la page principale.

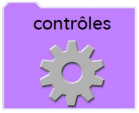

• Ensuite accéder à la page des **Réglages** et sélectionner les réglages souhaités.

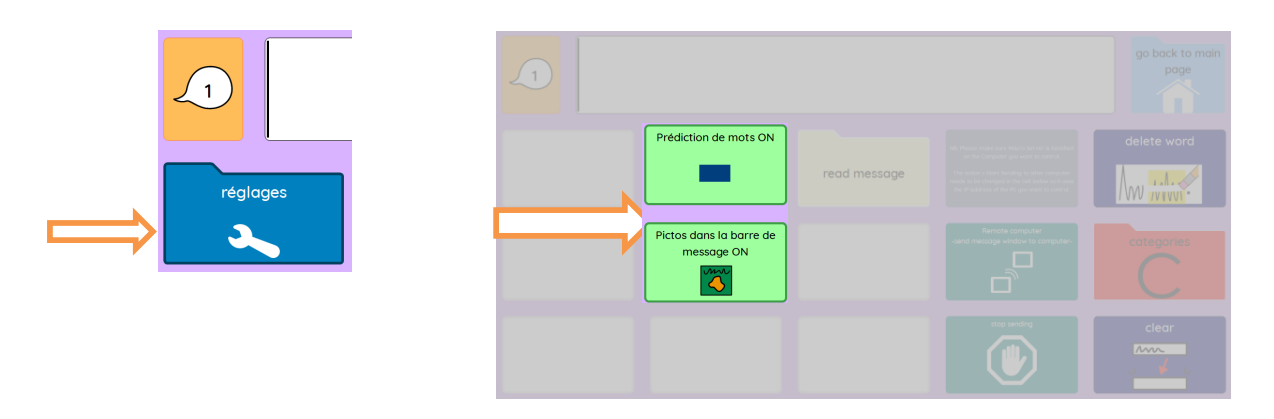

**Note:** la case "contrôles" dans le PODD 15 avec commande oculaire se trouve sur la page des catégories.

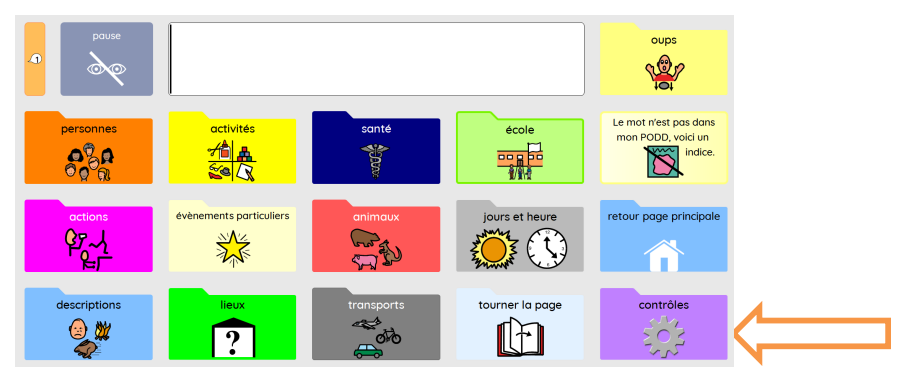

#### **Navigation**

Le vocabulaire de ce PODD est organisé en utilisant à la fois des branches pragmatiques et un index des catégories en fonction de l'intention de communication exprimée.

- Les départs de branches pragmatiques se trouvent sur la page principale.
- Il y a un lien vers la page 03 'dire' qui permet de donner des informations. Ce lien permet d'accéder au vocabulaire pour les différents temps des verbes et aux départs de branches pragmatiques supplémentaires qui ne rentraient pas dans la page principale.
	- Des liens vers la **page principale** et l'index des **catégories** sont accessibles depuis toutes les sections et pages d'activités, généralement sur la première page de chaque section.
	- Les liens prédictifs sont utilisés pour aider l'utilisateur à inclure suffisamment d'informations pour faciliter la compréhension du partenaire (par exemple, MAL, DOULEUR, BLESSURE a un lien direct vers 06 parties du corps).
	- La commande opérationnelle TOURNER LA PAGE permet de se déplacer entre les pages d'une même section. La fermeture automatique des pages réduit la nécessité d'utiliser les commandes opérationnelles "RETOUR" pour revenir à la première page d'une section.
- OUPS est inclus dans ces pages pour revenir à la première page de la section sur les pages à fermeture automatique. 9 C
- Certaines pages auxquelles on accède depuis plusieurs endroits comportent une commande opérationnelle PAGE PRECEDENTE.
- Comprend des **pages d'activités, des pages de matières et de thèmes scolaires, des pages d'anecdotes, des pages de blagues et des pages 'Je me présente'** pour une interaction plus efficace. Comprend des pages d'alphabet pour l'apprentissage émergent de l'écriture.

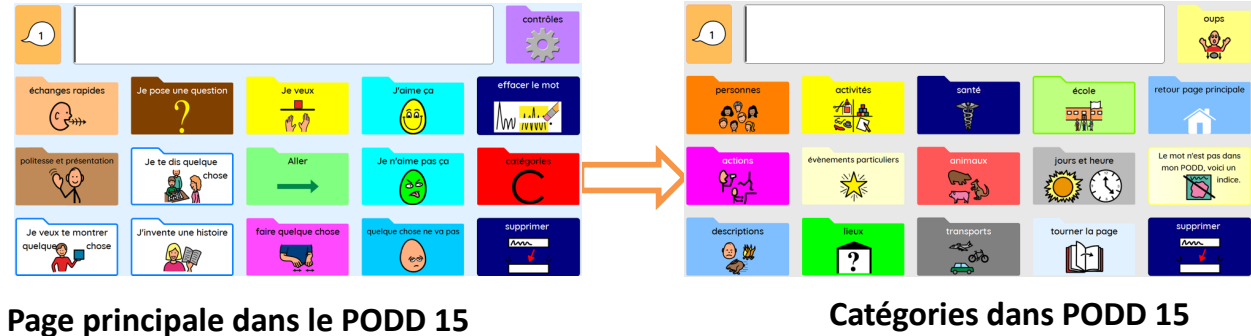

jabbla.com 22

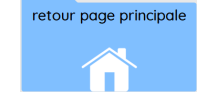

### **Types de Pages**

Plusieurs styles de pages sont utilisés dans le PODD 15 pour répondre à différentes fonctions de communication. Des modèles (accessibles en mode édition) pour toutes ces pages sont inclus dans le PODD 15 pour faciliter la création de nouvelles pages. **Modèles disponibles dans le PODD 15 Ecole**

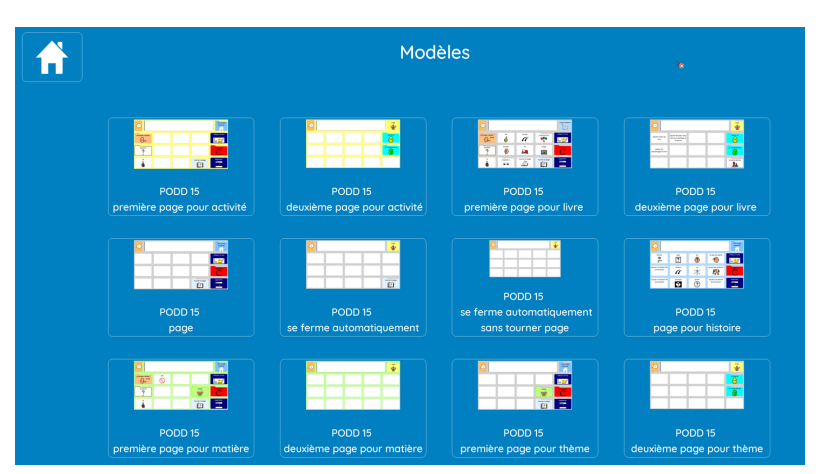

Pour **trouver** ces pages,

- Passer en mode Modifier (Menu>Modifier ou appuyer sur F2)
- Aller sur **Page** dans le tableau d'édition et sélectionner le bouton des paramètres. Ceci ouvrira le volet des paramètres de page.
- Taper PODD dans la barre de recherche. Les modèles apparaitront dans la fenêtre.
- Sélectionner le modèle souhaité pour créer une nouvelle page et cliquer sur OK.

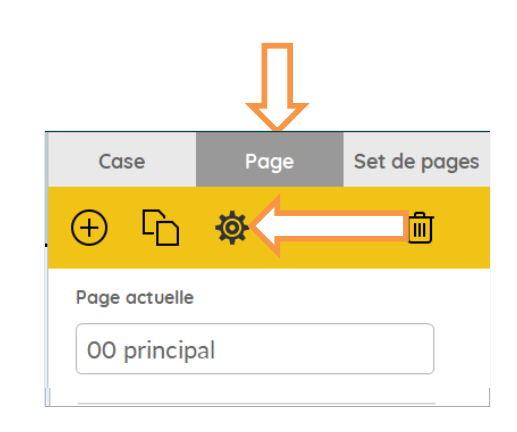

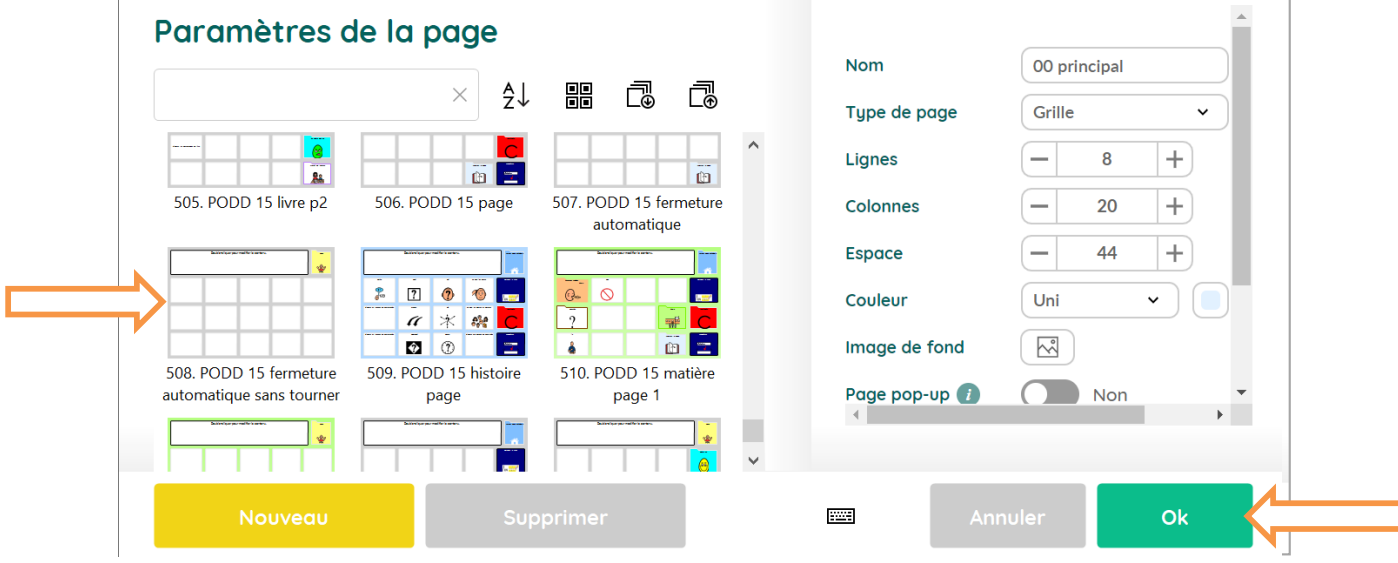

• **Dupliquer** la page, la renommer et la lier à la section où l'on souhaite ajouter plus de vocabulaire.

Pour crée un **lien**,

- D'abord sélectionner une case. • Ensuite ajouter à la case l'action **Aller à Aller à la page de la page**
- 

• Appuyer sur <sup>ok</sup> et choisir les pages que l'on veut lier.

 $\Theta$ 

Choisir une page  $\frac{A}{2}$  $\times$  $\pmb{\hat{\kappa}}_2$  $\alpha$  $\ddot{\ast}$ l –  $\alpha$ À. đ۴  $\hat{\bullet}$ **M**  $\mathbb{X}$ F 2 60 to.  $\theta$ ż  $\overline{\bullet}$ ÷,  $\frac{1}{2}$  $\overline{a}$  $\overline{\mathbb{R}}$ ÷ 日中 **A** E.  $\epsilon$   $\circ$ **SE**  $\bullet$  0  $\lfloor \frac{1}{2} \rfloor$  to ۱ö Ŵ ا دا چ Σ  $+18$  $\overline{\mathbf{m}}$ 342. 39a pe 343. 39b petites voitures 344. 39c p 341. 38a bair  $\overline{\bullet}$  $\overline{e}$  $H \alpha$  $\mathbf{R}$ - 永  $\frac{1}{2}$  $\frac{1}{2}$   $\epsilon$ 稳  $\bullet$  $\mathbf{r}$  $\bullet$ **B A VA G E** ÷ **Line**  $\mathbb{L}$ å. 347, 40b bulles 346, 40a bulles 348, 41a ballon  $\frac{1}{2}$ Ok

- Ajouter du contenu aux cases de la nouvelle page.
- Sortir du Mode Modifier (Menu> Arrêter la modification ou F2) et enregistrer son travail.

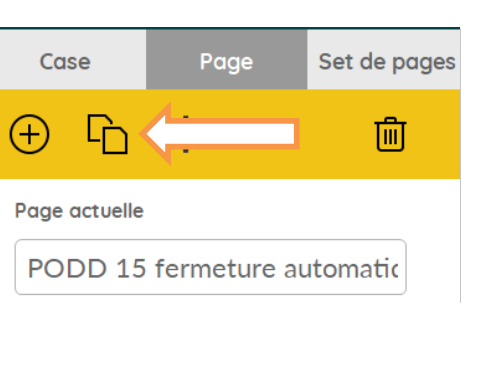

田<br>田

Aller à la page

#### **PODD 15 - page**

- Généralement utilisée comme première page dans une section.
- Case de CONVERSATIONS PRINCIPALE ET TEMPORAIRE en haut de la page, à gauche de la barre de message
- Quatre boutons opérationnels se trouvent sur le côté droit de cette page : RETOUR PAGE PRINCIPALE; EFFACER LE MOT; CATEGORIES et SUPPRIMER
- L'espace pour ajouter 11 mots de vocabulaire / liens
- TOURNER LA PAGE (en bas à droite).

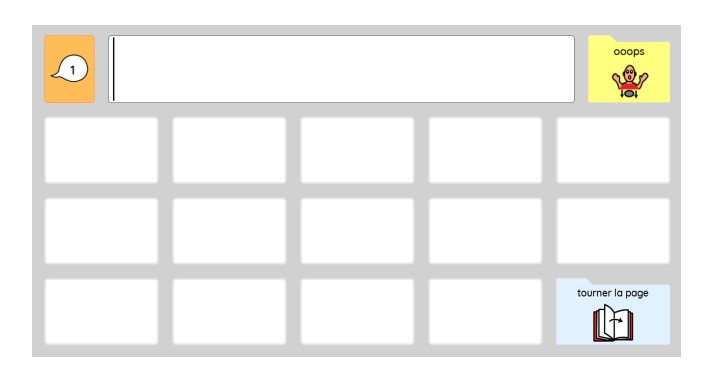

#### **PODD 15 page à fermeture automatique sans tourner**

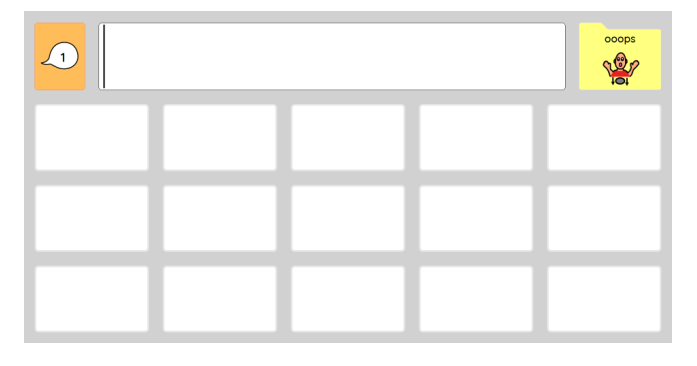

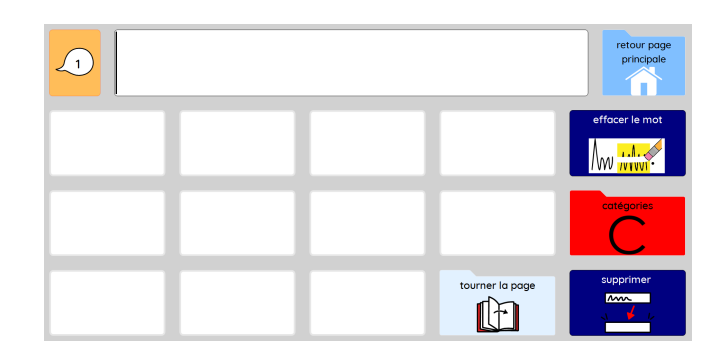

#### **PODD 15 Page à fermeture automatique**

- Généralement utilisée comme deuxième page dans une section.
- Les cases de cette page sont programmées pour fermer la page une fois sélectionnées.
- Case de CONVERSATIONS PRINCIPALE ET TEMPORAIRE en haut de la page, à gauche de la barre de message
- OUPS est situé dans la case supérieure droite pour fermer la page sans faire de sélection.
- L'espace pour ajouter 14 mots de vocabulaire.
- TOURNER LA PAGE (en bas à droite).
- Généralement utilisée pour les dernières pages d'une section.
- Espace pour ajouter 15 mots de vocabulaire.
- Même mise en page que la page à fermeture automatique du PODD 15 sans TOURNER LA PAGE.

jabbla.com 25

#### **Les pages activité**

Utilisées pour les pages spécifiques à une activité, elles sont conçues pour permettre l'interaction pendant une activité en cours.

**PODD 15 activité p.1** est utilisée comme première page dans une section liée à une activité spécifique**.**

- En plus du bouton CONVERSATIONS Principale / temporaire et des quatre cases opérationnelles situées à droite sur toutes les premières pages, il y a des liens vers les ECHANGES RAPIDES et les QUESTIONS ainsi que vers des pages à fermeture automatique pour étendre le vocabulaire disponible pour l'interaction pendant l'activité.
- De l'espace pour ajouter neuf mots de vocabulaire / liens plus TOURNER LA PAGE (en bas à droite)

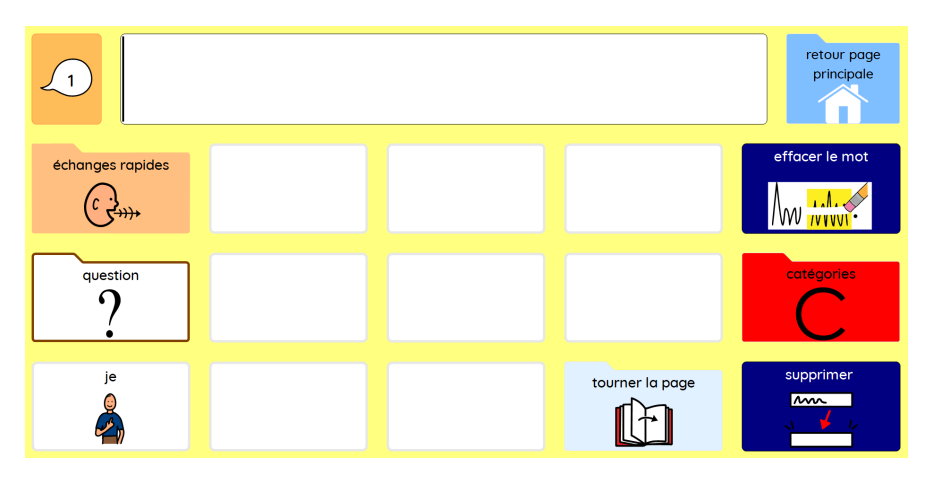

• **PODD 15 Activité p.2** est une page à fermeture automatique utilisée comme deuxième page dans une section liée à une activité spécifique. En plus du OUPS, il y a des liens directs vers les sections J'AIME ÇA et JE N'AIME PAS ÇA pour exprimer des opinions.

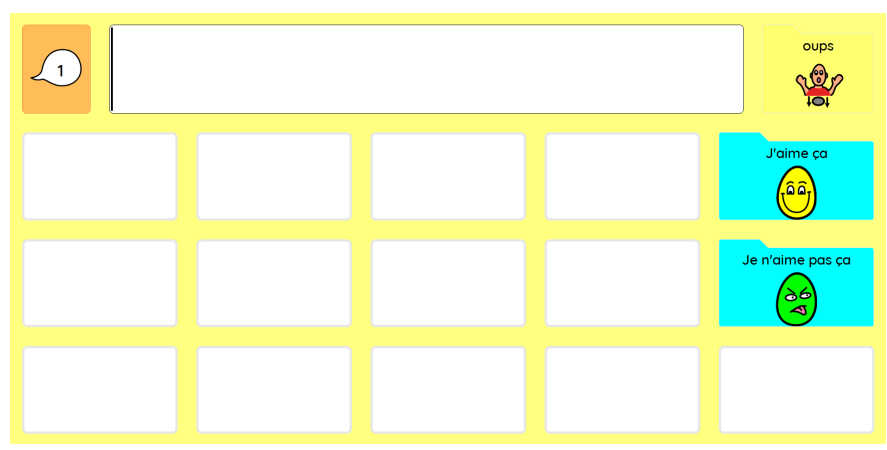

#### **PODD 15 Pages histoire**

- Page utilisée pour enregistrer des anecdotes et des actualités préparées.
- Il y a des espaces pour sauvegarder des lanceurs de conversation préférés et des phrases de conclusion.
- Les pictogrammes représentent des parties d'une anecdote / d'une histoire personnelle / d'un récit oral.

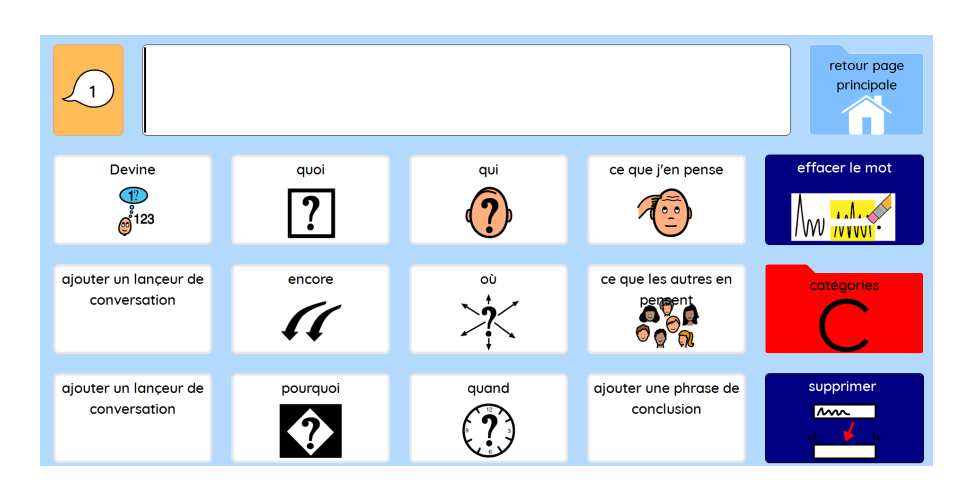

Après avoir co-construit une histoire pour cette page avec l'enfant, un adulte sauvegarde des parties de l'histoire sur la case appropriée.

La plupart de ces cellules ont déjà un libellé et un pictogramme mais n'envoient pas leur contenu à la barre de message parce qu'elles n'ont pas d'action

Pour ajouter l'action **Texte**, Texte.

- Passer en mode Modification (Menu>Modification ou appuyer sur F2).
- Choisir la case que que l'on souhaite modifier.
- Sélectionner Ajouter une action dans le tableau d'édition et ensuite l'action **Texte**.

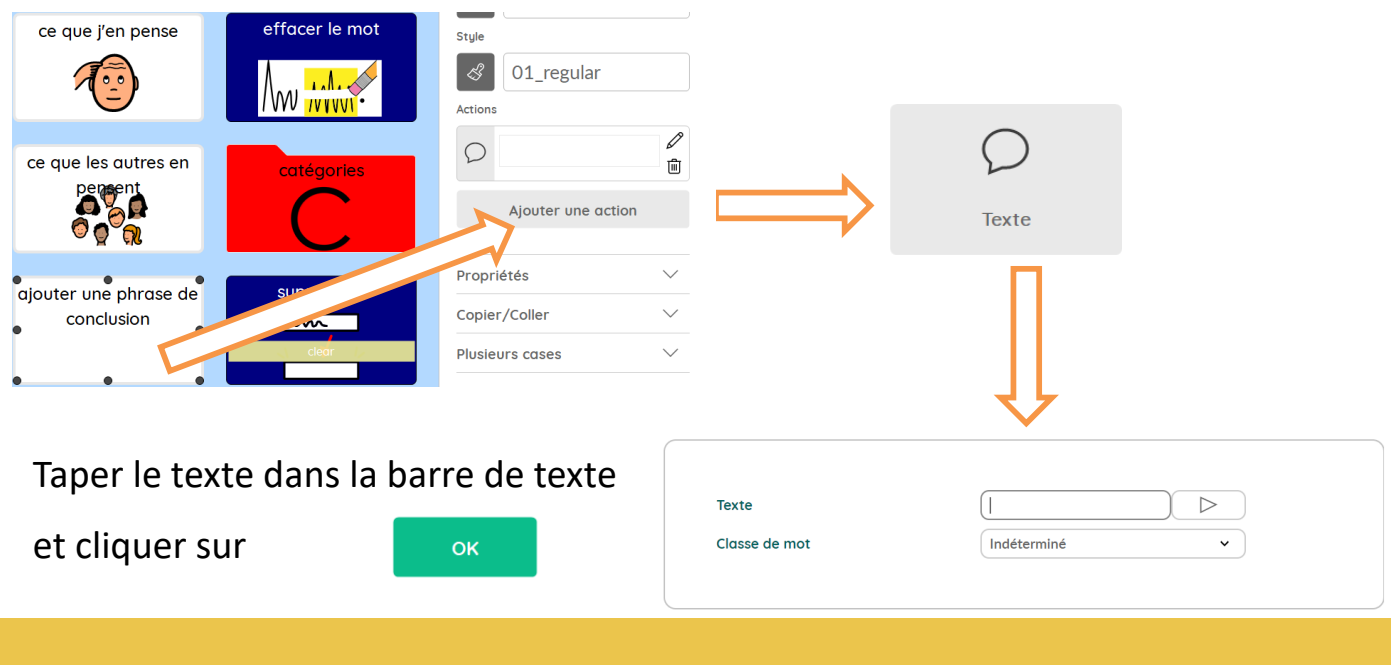

#### **Pages Livre**

Utilisées pour les pages spécifiques aux histoires, elles sont conçues pour permettre l'interaction pendant la lecture partagée dans la version préscolaire et pour l'enseignement de la lecture et la participation à l'activité dans la version scolaire.

**PODD 15 livre p.1** est utilisée comme première page avec du vocabulaire général pour interagir pendant la lecture partagée/guidée.

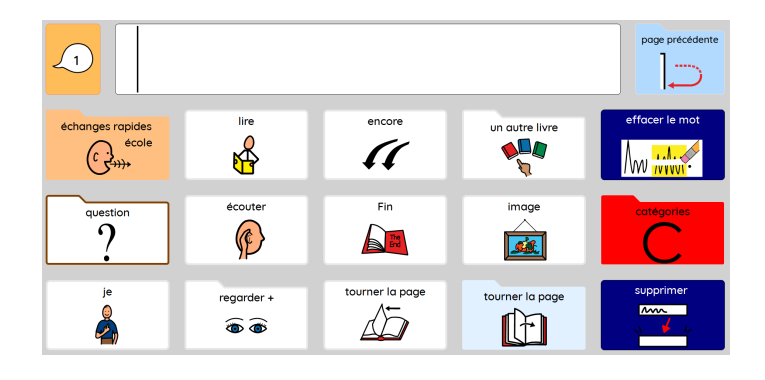

**PODD 15 livre p.2** est utilisé pour les deuxièmes pages. Cette page inclut des liens directs vers les pages J'AIME ÇA, JE N'AIME PAS ÇA, DISCUTER DU LIVRE (dans la version Petite Enfance), TRAVAIL DE LECTURE (dans la version Ecole).

- **La page DISCUTER DU LIVRE** comprend du vocabulaire pour parler des livres et des textes (développement émergent de la lecture).
- **TRAVAIL DE LECTURE** comprend du vocabulaire pour l'enseignement de la lecture.

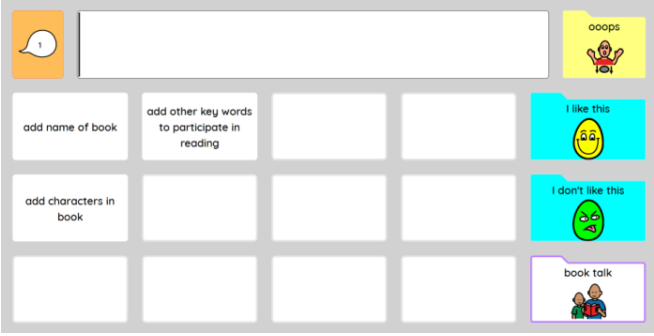

#### **Version Petite Enfance**

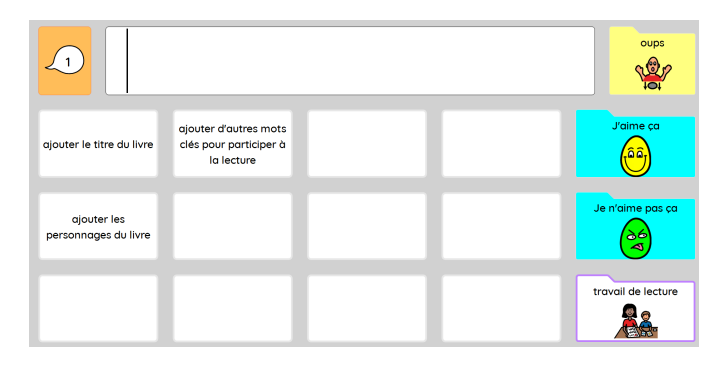

**Version Ecole**

#### **PODD 15 Pages thème**

Utilisées pour ajouter du vocabulaire lié aux thèmes scolaires dans la version Ecole du PODD 15.

- **PODD 15 thème p.1** est utilisée comme première page pour un thème spécifique.
- En plus du bouton **CONVERSATIONS Principale / temporaire** et des quatre cases opérationnelles situées à droite sur toutes les premières pages, il y a un lien vers la page ECOLE.

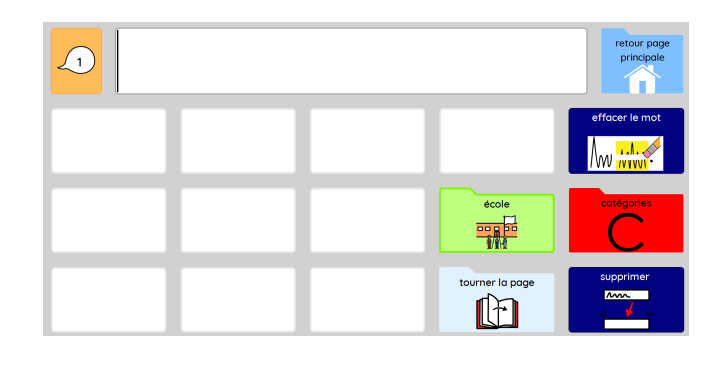

- L'espace pour ajouter 10 mots de vocabulaire/liens plus la case TOURNER LA PAGE (en bas à droite).
- **PODD 15 sujet p.2** est une page vide à fermeture automatique utilisée comme deuxième page et pages suivantes dans une section liée à un thème.

#### **PODD 15 Pages Matière**

Utilisées pour ajouter du vocabulaire lié aux matières scolaires dans la version Ecole du PODD 15.

- **PODD 15 matière p.1** est utilisée comme première page dans une section liée à une matière spécifique.
- En plus du bouton **CONVERSATIONS Principale / temporaire** et des quatre cases opérationnelles situées à droite sur toutes les premières pages, il y a un lien vers la page ECOLE, ECHANGE RAPIDES ECOLE, QUESTIONS, et les mots JE et PAS

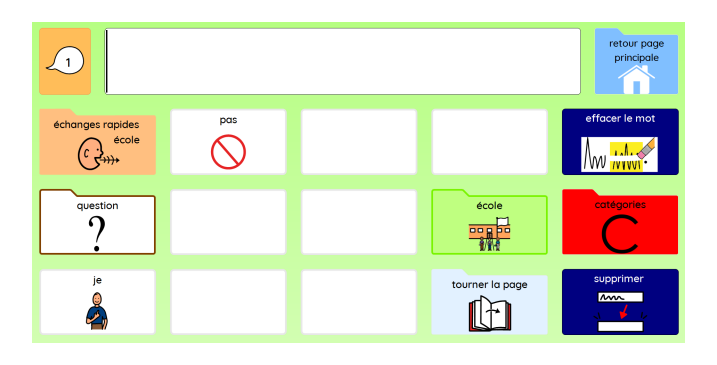

- L'espace pour ajouter 10 mots de vocabulaire/ cases de liens plus TOURNER LA PAGE (en bas à droite).
- **Seconde page Matière** : page à fermeture automatique vierge qui suit la première.

#### $\sqrt{1}$ effacer le mo imparfait question  $\overline{a}$ maison, jardin activités  $aller +$  $pas +$ santé 编员 **BRIDGE C**  $\triangleleft$  $\sqrt{\sqrt{2}}$  $\sqrt{w}$   $\frac{1.1.66}{10000}$  $\circledcirc$ ¶≞.≞ futur départs de thèmes vouloir + tu / vous  $+$ être  $\frac{1}{\sqrt{3}}$ **A**C de  $\rightarrow$  $\rightarrow$ E  $\sqrt{?}$ O **Base** avoir il / elle + sentiments /  $dire +$ regarder +  $\frac{\text{partiquiers}}{\text{max}}$ rapides que  $.721$ Ŗ  $-$  0  $\circledcirc$  . 7 S  $\mathcal{O}_{\mathfrak{S}}$  $\widehat{\bullet}$ faire  $et$ vêtements école  $penser +$ travailler, jouer, nous / on  $+$ changer <u>00 00</u> & |開日 ◆ 404 mot pouvoir ils / elles  $s$ entir +  $\sqrt{ }$  objet religion animaux -rait édition &  $29$  $-89$   $-88$  $\ddot{\cdot}$  $\circledcirc_{\mathbb{C}}$  $\sqrt[4]{\mathbb{F}}$ contrôles  $\geq$ messages<br>enregistrés<br>Extreme descriptions jours et heure alphabet personnes ça / c'est actions petits **OMP**  $\frac{Q_{\mathcal{P}_{\mathbf{q}}}}{Q_{\mathbf{p}}-1}$  $R^0_{\alpha\alpha}$ 2  $\sum_{i=1}^{n}$ **ABC** mots

PODD 60 Mots-clés Etendu

L'ensemble de pages PODD 60 mots-clés étendu est conçu pour les enfants et les adolescents qui sont capables d'utiliser des phrases avec des mots-clés et qui apprennent à utiliser des pictogrammes, des mots entiers, la morphologie des mots, l'orthographe et la prédiction des mots pour communiquer des types de messages variés.

Cet ensemble de pages présente une complexité linguistique et une organisation du vocabulaire similaires à celle des classeurs de communication PODD 70 à ouverture sur deux pages et 48 à ouverture sur deux pages avec un rabat latéral.

L'ensemble de pages PODD 60 mots-clés étendu comprend des départs de phrases, du vocabulaire de base et du vocabulaire prévisible associé pour accroître l'efficacité de la communication.

La première page de l'ensemble de pages PODD 60 mots-clés étendu comprend le vocabulaire de base commun qui peut être utilisé pour parler rapidement en contexte d'un sujet établi et l'index de navigation principal pour accéder au vocabulaire des autres sections. Les cases opérationnelles de la conjugaison des verbes pour le passé, le futur et le conditionnel se trouvent également sur cette page.

**Des pages popup à fermeture automatique avec du vocabulaire associé** sont utilisées pour étendre la gamme et la variation du vocabulaire disponible. Par exemple, les variations de JE, ME, MOI, MON, MA, MES, MIEN, MOI-MÊME (que l'on trouve sur une seule case d'un classeur papier avec un système opéré par un partenaire intelligent) sont accessibles via une page à fermeture automatique liée  $\lambda$  la case « JE + ».

• Notez que la case "JE" dans la popup, se trouve au même endroit que le lien vers la page popup à fermeture automatique " JE + ". Cette adjacence physique augmente l'efficacité de la communication, car il n'est pas nécessaire de chercher visuellement ou de déplacer la main pour accéder au mot " JE" après avoir sélectionné la case du lien " JE + ".

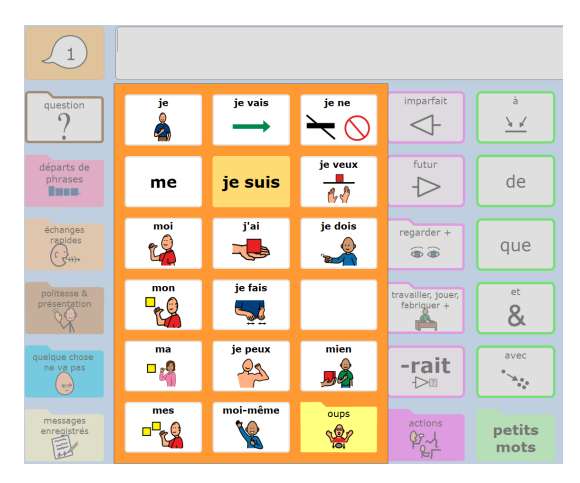

- La page popup à fermeture automatique "JE+" comprend également des départs de phrases courantes commençant par JE afin d'accroître l'efficacité de la communication. Notez que l'automaticité est renforcée par le fait que les verbes de la page popup à fermeture automatique "JE" se trouvent au même endroit que les verbes correspondants sur la page principale.
- Les mêmes principes se répètent sur toutes les pages pop-up à fermeture automatique des pronoms.

#### **Réglages de la prédiction de mots et des pictogrammes**

Les ensembles de pages PODD 60 pour Mind Express permettent à l'utilisateur d'activer ou de désactiver les cases de prédiction de mots et les pictogrammes dans la barre de messages.

Pour accéder à ces réglages, sélectionner la case **édition & contrôles** et choisir les réglages désirés.

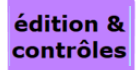

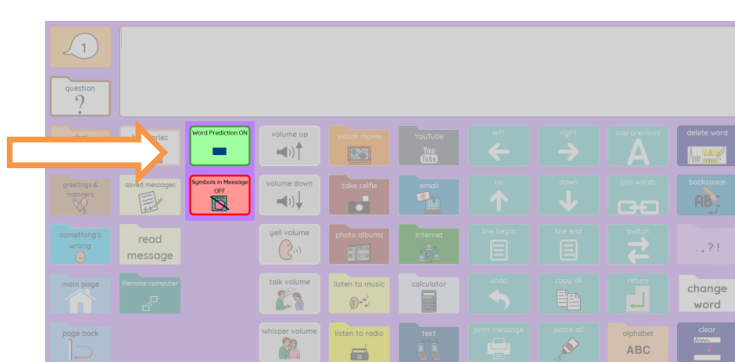

#### **Navigation**

Toutes les sections de l'ensemble de pages 60 mots-clés étendu sont accessibles à partir de la page principale.

#### **Une section avec page à fermeture automatique ou une PAGE simple?**

Certaines sections de l'ensemble de pages PODD 60 mots clés étendu utilisent des pages à fermeture automatique pour la première page de la section. Dans d'autres sections, la première page est une page qui nécessite une navigation vers la page principale via une case de lien PAGE PRINCIPALE. Le choix d'une page ou d'une section de page à fermeture automatique est basé sur les schémas d'utilisation du vocabulaire de cette section et sur le besoin d'un vocabulaire prévisible associé qui n'est pas inclus dans le vocabulaire de base de la page principale.

Par exemple, on accède souvent à la section des LIEUX pour sélectionner un seul mot de cette section. On peut commencer les phrases utilisant le vocabulaire des LIEUX à l'aide du vocabulaire de base de la page PRINCIPALE, puis la navigation vers la section LIEUX est nécessaire pour accéder à un mot spécifique à un lieu. **Page à fermeture automatique Lieu**

Par contre, plusieurs mots sont souvent sélectionnés dans la section ÉVÉNEMENTS PARTICULIERS, et les gens peuvent continuer des conversations sur des événements particuliers nécessitant plusieurs mots de vocabulaire de cette section. Il est donc plus efficace de rester dans cette section pour y sélectionner plus d'un mot, sans devoir revenir à la PAGE PRINCIPALE entre deux mots.

| $\mathbf{1}$           |                           |                                             |                                    |                                       |                                                      |                                                            |                               |                                                      |                         |
|------------------------|---------------------------|---------------------------------------------|------------------------------------|---------------------------------------|------------------------------------------------------|------------------------------------------------------------|-------------------------------|------------------------------------------------------|-------------------------|
| oups<br>١              | maison<br>l۳              | école<br>開                                  | bibliothèque<br><b>Septime</b>     | zoo<br>$\Rightarrow$<br>氰             | piscine<br>≂್ವ                                       | parc<br>$2 - r$                                            | ville<br>嫐                    | médecin<br><b>OR</b>                                 | tourner la page<br>ľĒ   |
| intérieur<br>ĥÌ        | appartement<br>as a       | ajouter le nom<br>de l'école de<br>l'enfant | cinéma<br><b>Ro</b><br>599955      | aquarium<br>GO.                       | gymnase<br>fs°                                       | iardin                                                     | village<br>■ 3                | dentiste<br>52                                       | magasins<br>$\circ$     |
| extérieur<br>۵۱        | immeuble<br>looo<br>興     | travail<br>۰<br>حت                          | concert<br>$\mathbf{r}$            | planétarium<br>$\left  \cdot \right $ | stade<br>匸                                           | aire de jeux<br>$\mathscr{B} \P$                           | quartier<br>$\sqrt{2}$<br>___ | hôpital<br>٠                                         | positions<br>$\ddagger$ |
| lieu<br>$\overline{?}$ | château<br>în.            | bureau<br>芦                                 | théâtre<br><b>A</b><br><b>BBBB</b> | parc<br>d'attractions<br>Kt           | terrain<br>红色                                        | aire de<br>plaue-nique<br>۸ł.                              | place<br>略                    | pharmacie<br>5<br>œ                                  | France                  |
| dedans<br>ľ            | palais<br>ക<br><u>umu</u> | aéroport<br>٠<br>塩                          | muséum<br><b>CONTRACTOR</b><br>'N. | alouter d'autres<br>lieux de loisirs  | ajouter d'autres<br>lieux de<br>pratique<br>sportive | ajouter des<br>parcs / aires de<br><b>Jeux spécifiques</b> | parking<br>뎥<br>ē.            | laboratoire<br>$\bullet$<br>$\frac{1}{2}$            | monde                   |
| dehors<br>TI           |                           | gare<br>Æ                                   | musée<br>A                         |                                       |                                                      | voisinage<br>σ<br>耍                                        | garage<br>€                   | ajouter d'autres<br>lieux de santé<br>et de thérapie | espace<br>G             |

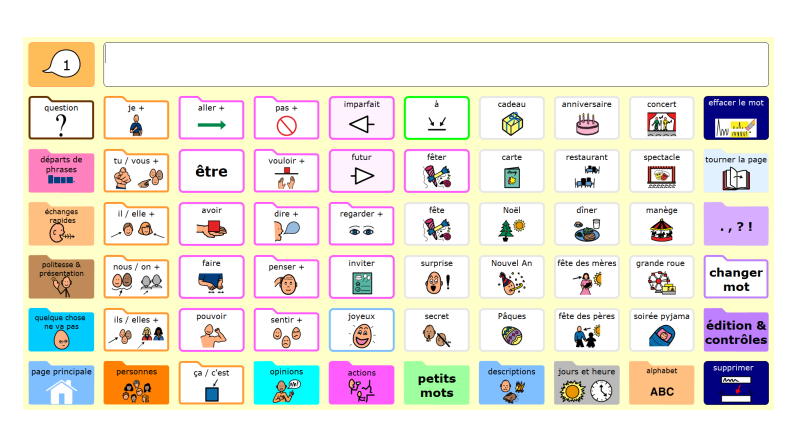

**Page Evènements particuliers**

**L'utilisation d'une page simple est également plus efficace pour les pages d'activités, de thèmes et de matières où plusieurs éléments de vocabulaire de cette section sont nécessaires pendant les interactions en cours.**

Pour une communication plus efficace, les liens vers ces sections couramment utilisées sont répétés sur chaque PAGE :

- **OUESTIONS**
- **DEPARTS DE PHRASES**
- **ECHANGES RAPIDES**
- **POLITESSE ET PRESENTATION**
- **QUELQUE CHOSE NE VA PAS**
- **PERSONNES**
- **OPINIONS**
- ACTIONS (des liens vers une page différente dans chaque section pour inclure les verbes spécifiques à la section en plus des liens vers les pages principales des verbes d'action qui sont organisés par ordre alphabétique.)
- **PETITS MOTS**
- **DESCRIPTIONS**
- **JOURS ET HEURES**
- ALPHABET
- PONCTUATION (page à fermeture automatique)
- CHANGER MOT (page à fermeture automatique)
- **EDITION ET CONTRÔLES**

Les liens vers les pages à fermeture automatique permettant d'accéder au vocabulaire prévisible associé des pronoms et des verbes sont répétés sur chaque page du PODD 60. Les cellules opérationnelles de la morphologie/conjugaison des verbes (changer mot) sont également répétées sur chaque page.

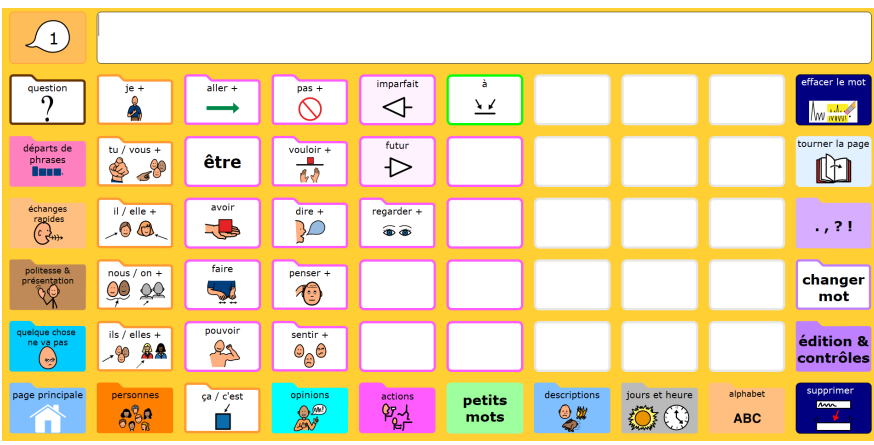

#### jabbla.com 33

#### **Page Départs de phrases**

La page de *départs de phrases* comprend des départs de phrases et des introductions de sujets couramment utilisés pour permettre une communication plus efficace. Certains des éléments de cette page renvoient à d'autres pages de vocabulaire afin d'ajouter d'autres débuts de phrases prévisibles, qui sont ensuite complétés à l'aide du vocabulaire des autres sections. Les éléments de cette page s'insèrent dans la barre de message.

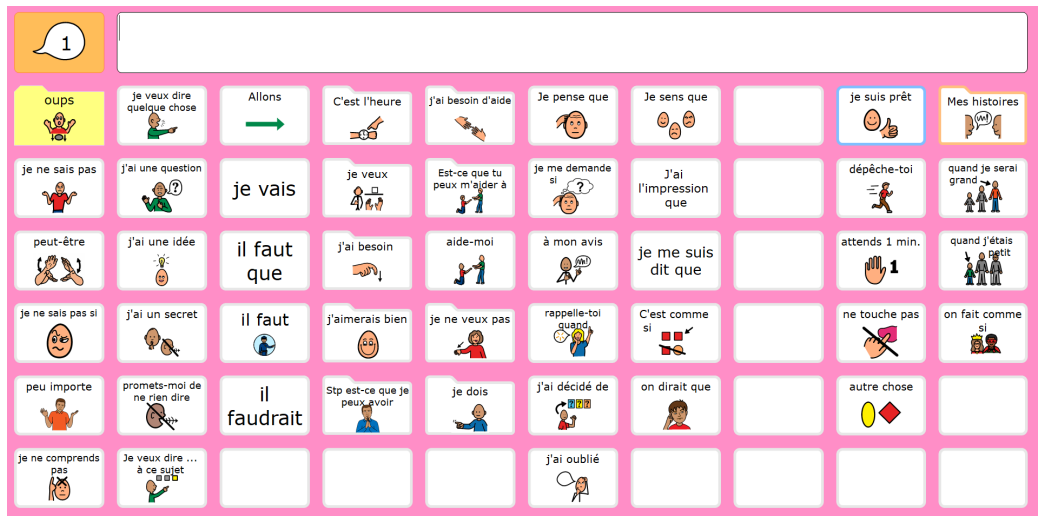

#### **Echanges rapides**

Dans le PODD 60, la section "Echanges rapides" comprend des phrases de gestion de l'interaction sociale et de réparation de la communication qui doivent être souvent prononcées rapidement à voix haute. Les éléments de cette page sont programmés pour prononcer le mot / la phrase afin d'initier plus rapidement la communication (c'est-à-dire qu'ils ne sont pas insérés dans la barre de message). Tous les éléments qui doivent parfois être insérés dans la barre de message, pour ajouter d'autres mots, sont répétés dans les pages DEPARTS DE PHRASES. Il existe un lien vers les BLAGUES sur cette page.

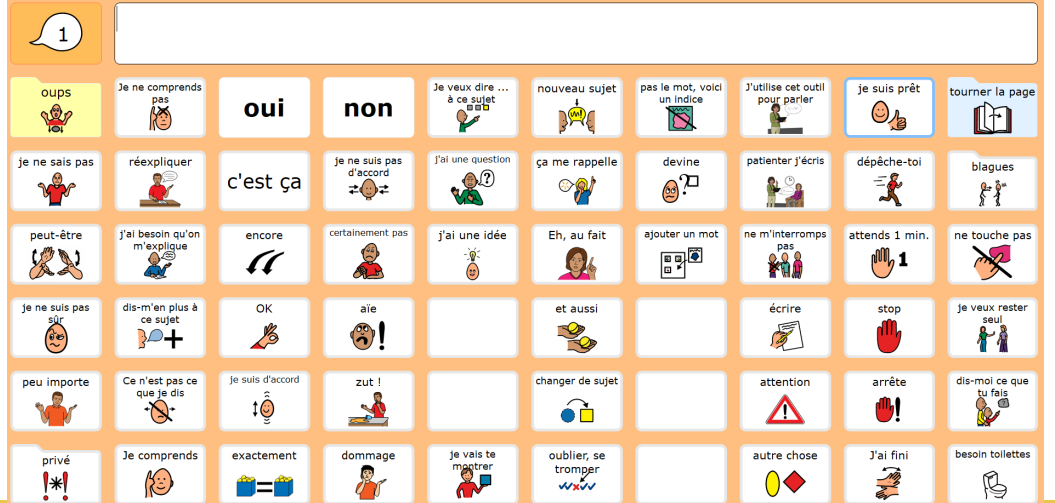

#### **Messages enregistrés**

Cette page fournit un espace pour enregistrer des messages et des histoires personnels.

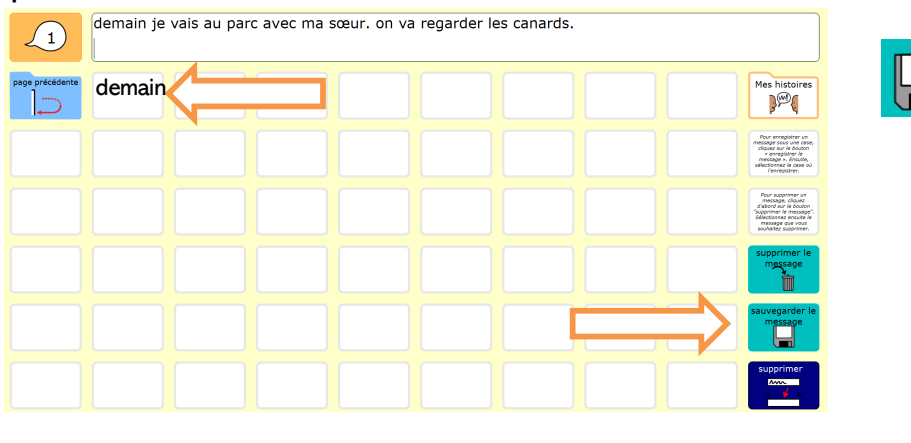

D'abord, sélectionner la case sauvegarder le message et ensuite une des cases vierges sur la page.

Cette action enregistrera automatiquement le contenu de la barre de message dans la case vide.

Pour supprimer un message, d'abord sélectionner la case supprimer le message et ensuite sélectionner le message que vous souhaitez supprimer. Pour récupérer un message enregistré, juste cliquer sur la case avec le message. Le texte sera placé dans la barre de message.

#### **Types de Pages**

Plusieurs styles de pages sont utilisés dans le PODD 60 pour répondre à différentes fonctions de communication. Des modèles pour toutes ces pages sont inclus dans le PODD 60 pour faciliter la création de nouvelles pages.

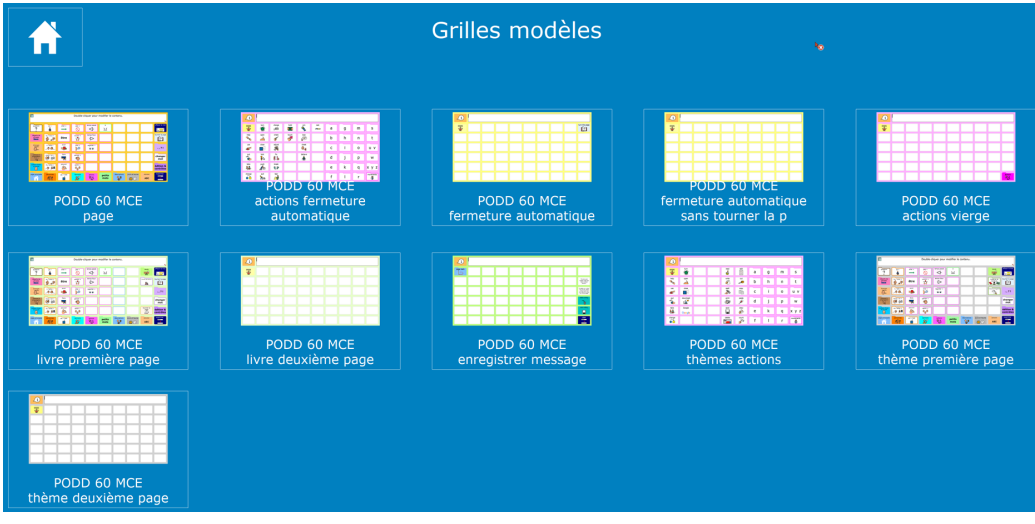

**Modèles disponibles dans le PODD 60 mots-clés étendu**

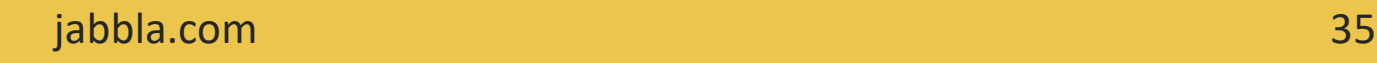

Pour **trouver** ces pages,

- Passer en mode Modifier (Menu>Modifier ou appuyer sur F2)
- Aller sur **Page** dans le tableau d'édition et sélectionner le bouton des paramètres. Ceci ouvrira le volet des paramètres de page.
- Taper « PODD » dans la barre de recherche. Les modèles apparaîtront dans la fenêtre.
- Sélectionner le modèle souhaité pour créer une nouvelle page et cliquer sur OK.

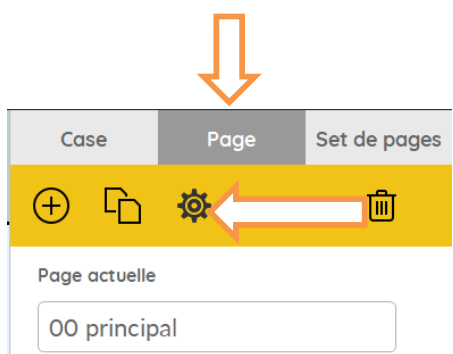

PODD 60 MCE page

 $14$ 

 $20$ 

36

 $^{+}$ 

 $^{+}$ 

 $\overline{+}$ 

Ok

 $\ddot{\phantom{0}}$ 

Grille

 $\overline{\phantom{0}}$ 

 $\overline{\phantom{0}}$ 

 $\overline{\phantom{0}}$ 

Uni

 $\lesssim$ 

 $\bigcap$  Non

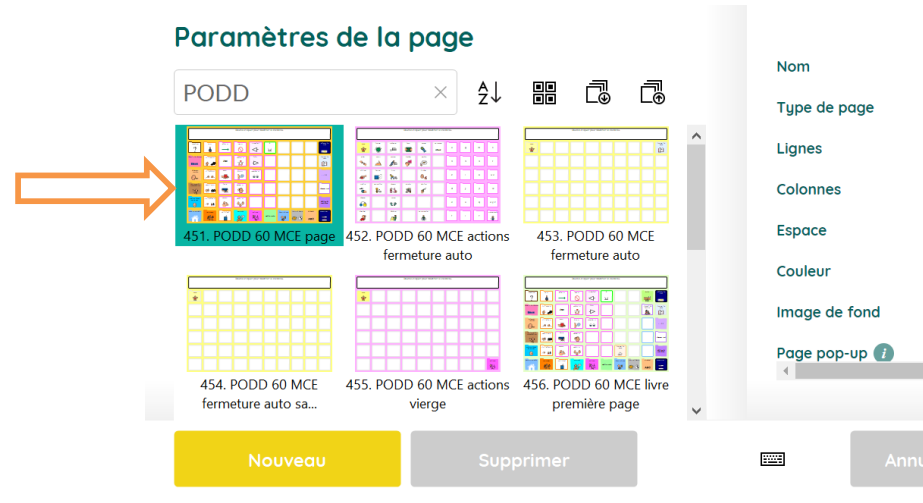

• **Dupliquer** la page, la renommer et la lier à la section où l'on souhaite ajouter plus de vocabulaire.

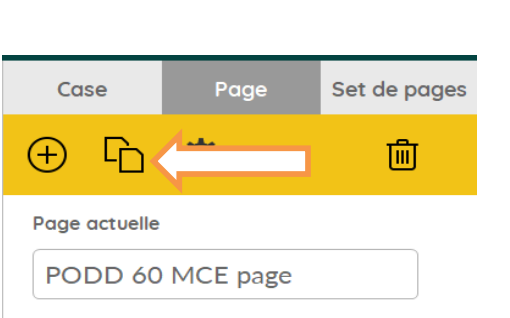

Pour créer un **lien**,

- D'abord sélectionner une case. 留  $\Theta$ • Ensuite ajouter à la case l'action **Aller à** Aller a **Aller à la page** Aller à la page • Appuyer sur et choisir la page que l'on veut lier. Choisir une page  $\times$  $\frac{A}{Z}\downarrow$ 
	- 00 principa 2.01éch rapides 3. 01éch rapides privé 4. 01éch rapide 6. 01édition contrôle 7.01 ponctuation 5. 01éch rapides blaques 8. 01 politesse présentation **First** ok
- Ajouter du contenu aux cases de la nouvelle page.
- Sortir du mode Modification (Menu>Arrêter la modification ou appuyer sur F2) et enregistrer son travail.

#### **PODD 60 Page MCE**

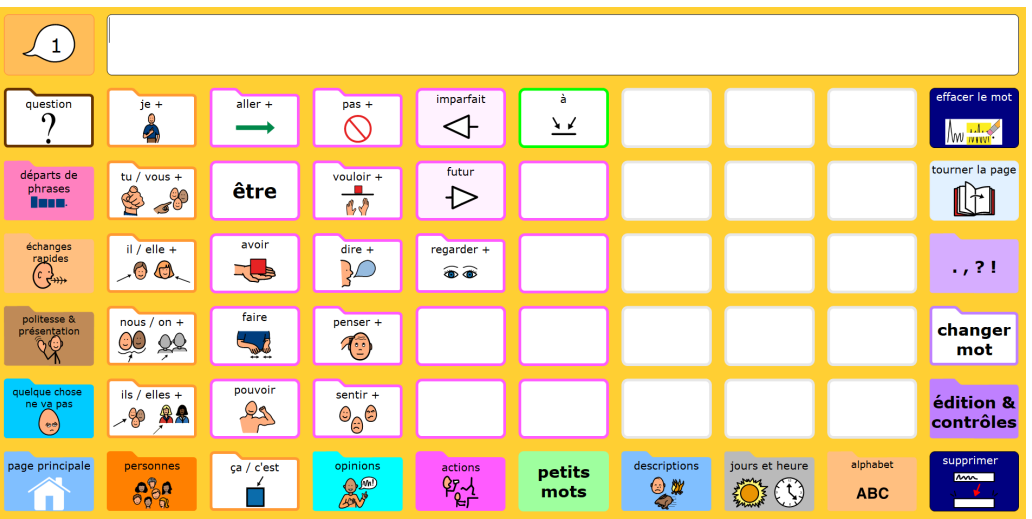

- Généralement utilisée comme première page dans une section ou une page spécifique à une activité.
- Comprend tous les liens standards vers d'autres sections de vocabulaire et des liens vers les pages à fermeture automatique de vocabulaire prévisible associé pour accéder au vocabulaire de base à partir d'emplacements cohérents.
- Comprend les indications de l'imparfait et du futur.
- Inclut des espaces pour ajouter 21 mots de vocabulaire.

En plus de personnaliser le vocabulaire sur cette page, il faudra:

- Créer une page ACTIONS (sur base de **PODD 60 MCE actions page à fermeture automatique**) et la lier à ACTIONS.
- Créer une deuxième page (sur base de **PODD 60 MCE page à fermeture automatique**) et la lier à TOURNER LA PAGE.

#### **PODD 60 Pages Livre**

Utilisées pour les pages spécifiques aux histoires, elles sont conçues pour permettre l'interaction pendant les activités de lecture guidée et les discussions autour de livres. Notez que ces pages sont conçues pour accroître l'efficacité de l'interaction et de la discussion de groupe autour d'une histoire/un texte spécifique, et non pour lire des livres à voix haute.

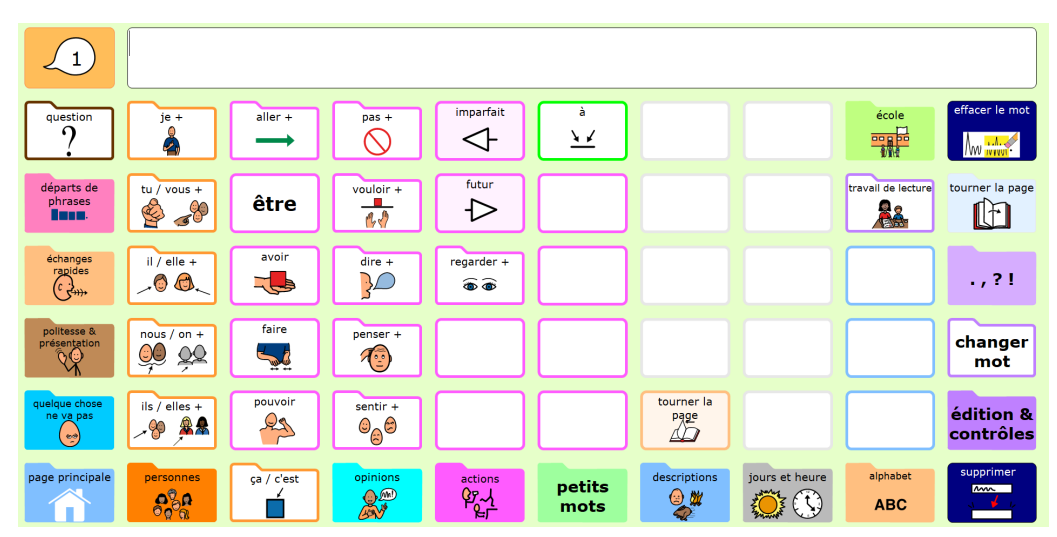

#### **PODD 60 MCE Livre**

- Généralement utilisée comme première page d'une section sur un livre spécifique.
- Comprend tous les liens standards vers d'autres sections de vocabulaire et des liens vers des pages à fermeture automatique avec le vocabulaire prévisible associé afin d'accéder au vocabulaire de base à partir d'emplacements cohérents.
- Comprend les indications de l'imparfait et du futur.
- Comprend un lien vers une page 'travail de lecture' pour insérer du vocabulaire utile à l'apprentissage de la lecture.
- Comprend des espaces pour ajouter 18 mots de vocabulaire.

En plus de personnaliser le vocabulaire sur cette page, il faudra :

- Créer une page ACTIONS (sur base de **PODD 60 MCE livre actions page à fermeture automatique**) et la lier à ACTIONS.
- Créer une deuxième page (sur base de **PODD 60 MCE livre page 2**) et la lier à TOURNER LA PAGE.

jabbla.com 39

#### **PODD 60 Pages Thème**

Utilisées pour ajouter du vocabulaire pour les thèmes scolaires (thèmes des séquences pédagogiques au fur et à mesure de l'année).

#### $\sqrt{1}$ imparfait <sup>uest</sup><br>ဂ  $\sqrt{2}$  $\circ$  $\leftarrow$  $\frac{1}{\sqrt{2}}$ futur être **B**  $\triangleright$ phrase:<br>**Altre** ſM en.<br>Be avoir  $regarder +$  $||/||$  $\overline{C}^+$ É,  $7.21$  $\frac{1}{\sqrt{2}}$  $\int_{c}^{rap_{\text{line}}^{0}}$  $-0$  $a$  $\widehat{\bullet}$ faire changer **QO QQ**  $\frac{1}{2}$  $\widehat{A_{\mathbb{C}}^{(2)}}$ mot ils / elles édition &  $25$  $%$   $*$  $\mathcal{O}_{\widehat{\mathbb{H}}}\oplus$ contrôles alphabe ça / c'est petits  $\frac{actions}{\frac{a}{2}}$  $\mathbb{R}^n$  $\mathbb{Q}$ #  $800$  $O(1)$ ń mots **ABC**

#### **PODD 60 MCE thème page 1**

- Utilisée comme première page dans une section de thème.
- Comprend tous les liens standards vers d'autres sections de vocabulaire et des liens vers des pages à fermeture automatique avec le vocabulaire prévisible associé afin d'accéder au vocabulaire de base à partir d'emplacements cohérents.
- Comprend les indications de l'imparfait et du futur.
- Comprend un lien direct vers ECOLE et un lien vers MATERIEL ET ECRITURE
- Comprend un lien vers une page TRAVAIL ENREGISTRÉ pour sauvegarder plus facilement un travail écrit produit sur ce thème.
- Comprend des espaces pour ajouter 18 mots de vocabulaire.

En plus de personnaliser le vocabulaire de cette page, il faudra : :

- Créer une page ACTIONS (sur base de **PODD 60 MCE thème actions page à fermeture automatique**) et la lier à ACTIONS.
- Créer une deuxième page (sur base de **PODD 60 MCE thème page 2**) et la lier à TOURNER LA PAGE.

#### **PODD 60 Pages matière scolaire**

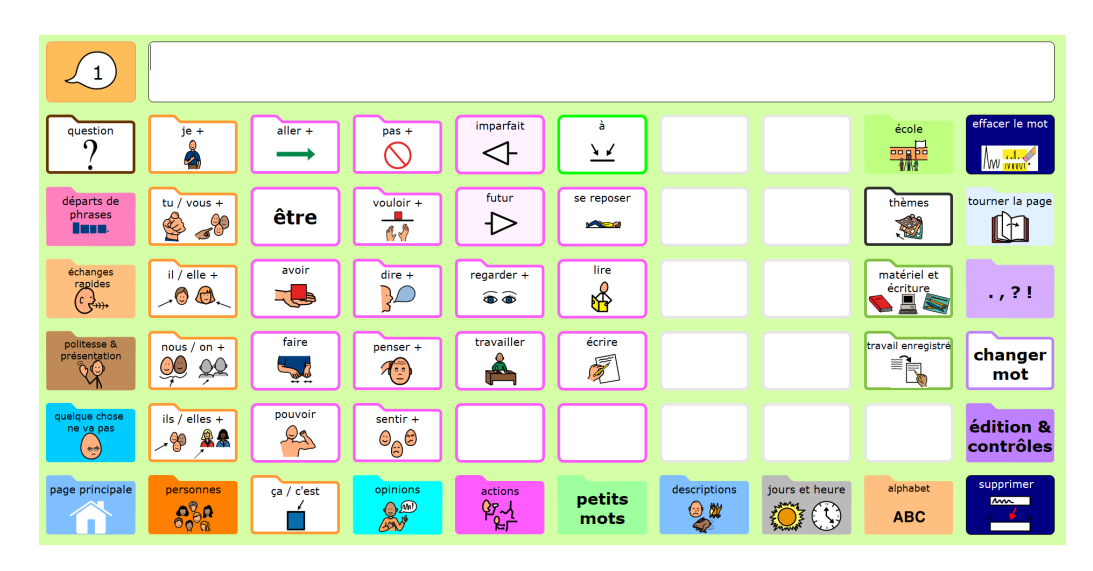

- Utilisées pour ajouter du vocabulaire aux matières scolaires.
- Il n'y a pas de modèles pour ces pages car il y a plusieurs pages vierges déjà disponibles dans l'ensemble de pages (dans la section ÉCOLE, sélectionner MATIERES pour voir les pages matières vierges existantes).
- Comprend tous les liens standards vers d'autres sections de vocabulaire et des liens vers des pages à fermeture automatique avec le vocabulaire prévisible associé afin d'accéder au vocabulaire de base à partir d'emplacements cohérents.
- Comprend les indications de l'imparfait et du futur.
- Comprend un lien direct vers ECOLE
- Comprend un lien direct vers THEMES et un lien vers MATERIEL ET ECRITURE
- Comprend un lien vers une page TRAVAIL ENREGISTRÉ pour sauvegarder plus facilement un travail écrit produit sur cette matière.
- Les pages vierges ACTIONS et les pages à fermeture automatique de la deuxième page sont déjà liées aux pages MATIERES de l'ensemble de pages.

#### **Utiliser le PODD 60 – commande oculaire**

Les ensembles de pages PODD 60 existent également dans une version optimisée pour les utilisateurs de commande oculaire. La version optimisée est activable sur la toute dernière page du PODD 60.

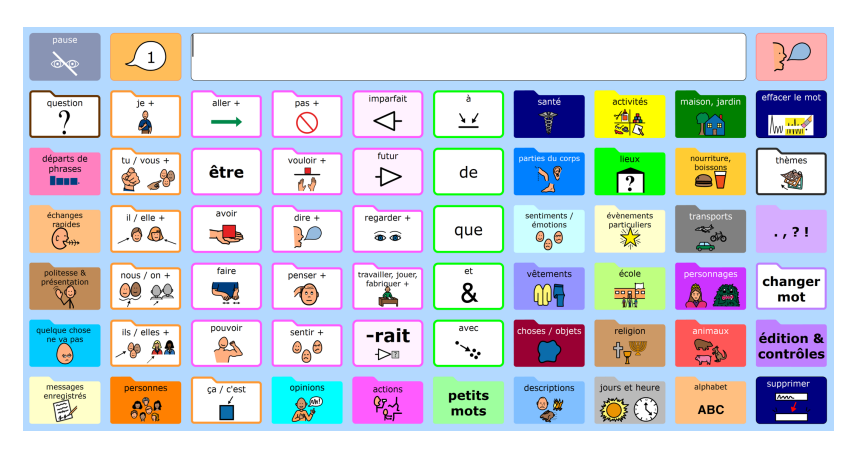

**PODD 60 Mots-clés – étendu – Commande oculaire**

Dans les versions pour commande oculaire, les pages affichent une case de repos. Il y a également une case de parole à côté de la barre de message pour lire le texte, puisque la barre de message n'est pas sélectionnable. Certaines cases sont affichées à des emplacements différents pour faciliter l'accès pour les utilisateurs de commande oculaire.

#### **Enregistrer travail et histoires**

Dans le PODD 60, toutes les pages matières et sujets comprennent une case **travail enregistré.** Cette case ouvre une page où les utilisateurs peuvent facilement enregistrer leurs écrits.

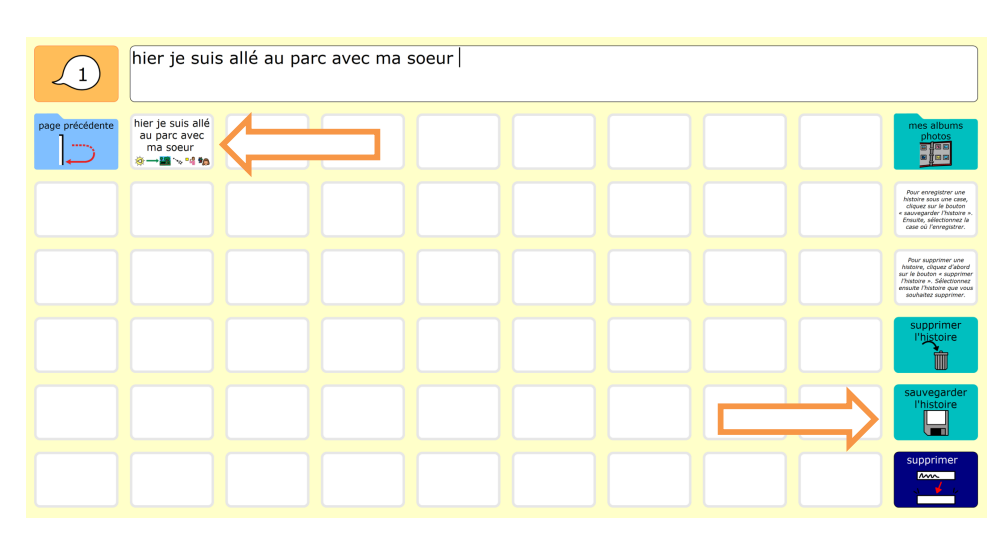

D'abord, sélectionner la case sauvegarder le message et ensuite une des cases vierges sur la page.

travail enregistré

Cette action enregistrera automatiquement le contenu de la barre de message dans la case vide.

. Pour supprimer un message, d'abord sélectionner la case effacer le message et ensuite le message que l'on souhaite supprimer.

Pour récupérer un message enregistré, juste cliquer sur la case avec le message. Le texte sera placé dans la barre de message.

ŤΠ

D'autres pages où l'utilisateur peut enregistrer des messages et des histoires personnelles sont accessibles à partir de la page d'édition et contrôle. Cette page propose également une série d'outils élémentaires d'édition de texte.

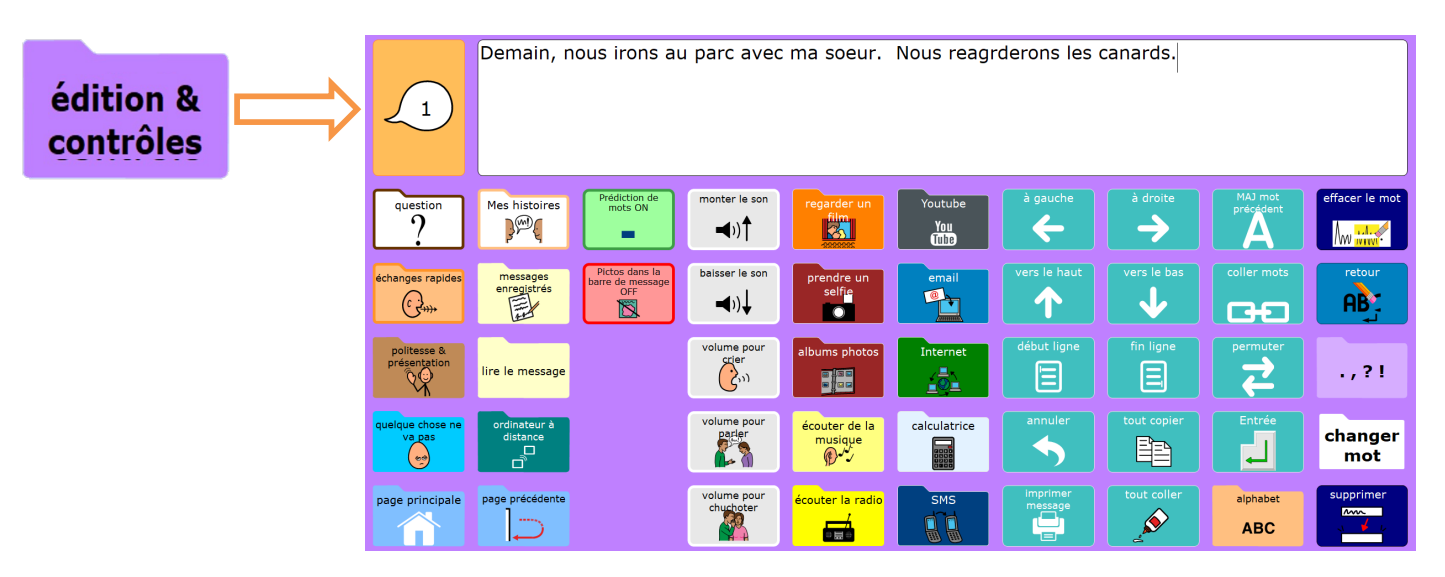

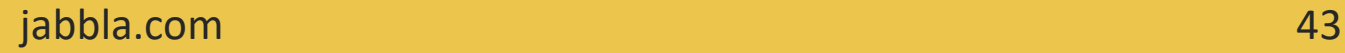

## **Autres paramètres et fonctionnalités**

### **Surligner le texte dans la barre de message.**

Dans chaque fichier PODD, l'option "surligner pendant la lecture" est activée par défaut. Donc, une fois que la barre de message est sélectionnée, le texte est mis en surbrillance pendant que la synthèse vocale le lit.

Comme la barre de message est affichée dans une page dynamique, il est possible de changer la couleur de surlignage ou de désactiver l'option.

- Passer en mode 'Modifier' (Menu>Modifier ou appuyer sur F2)
- Double-cliquer la page dynamique pour afficher la barre de message.

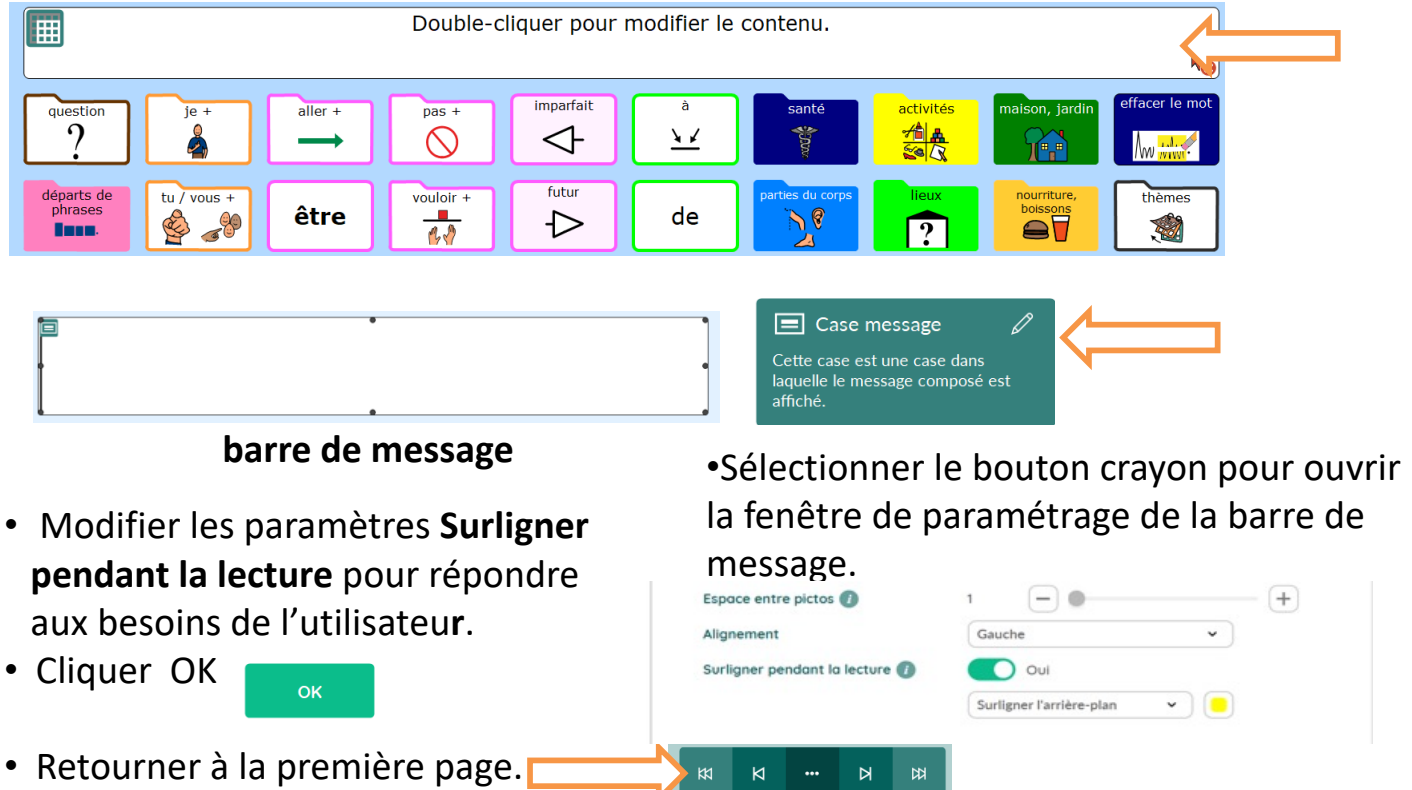

• Sortir du mode 'modifier' (Menu>Arrêter la modification ou appuyer sur F2) et Enregistrer les modifications.

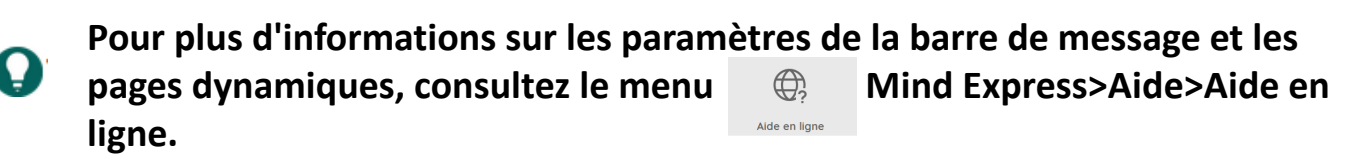

#### **Personnaliser le contenu**

Certaines pages du PODD comportent des cellules qui doivent être personnalisées avec un contenu propre à l'utilisateur (par exemple, l'ajout de noms d'amis et de membres de la famille dans les pages **personnes**).

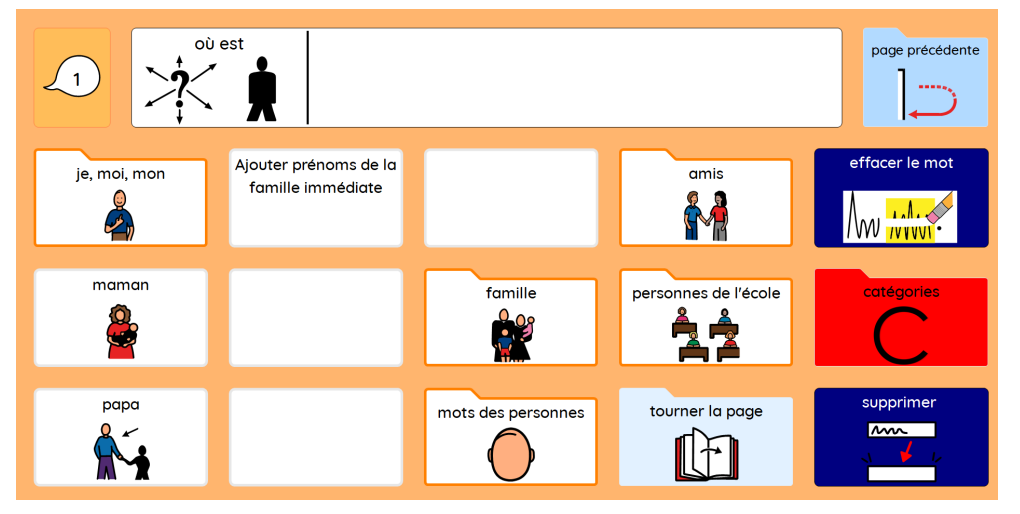

Pour modifier le contenu,

- Passer en mode Modification (Menu>Modification ou appuyer sur F2).
- Sélectionner la case vide à modifier.
- Taper un mot dans la case. Mind Express ajoutera automatiquement à la case un pictogramme, un libellé et un message.

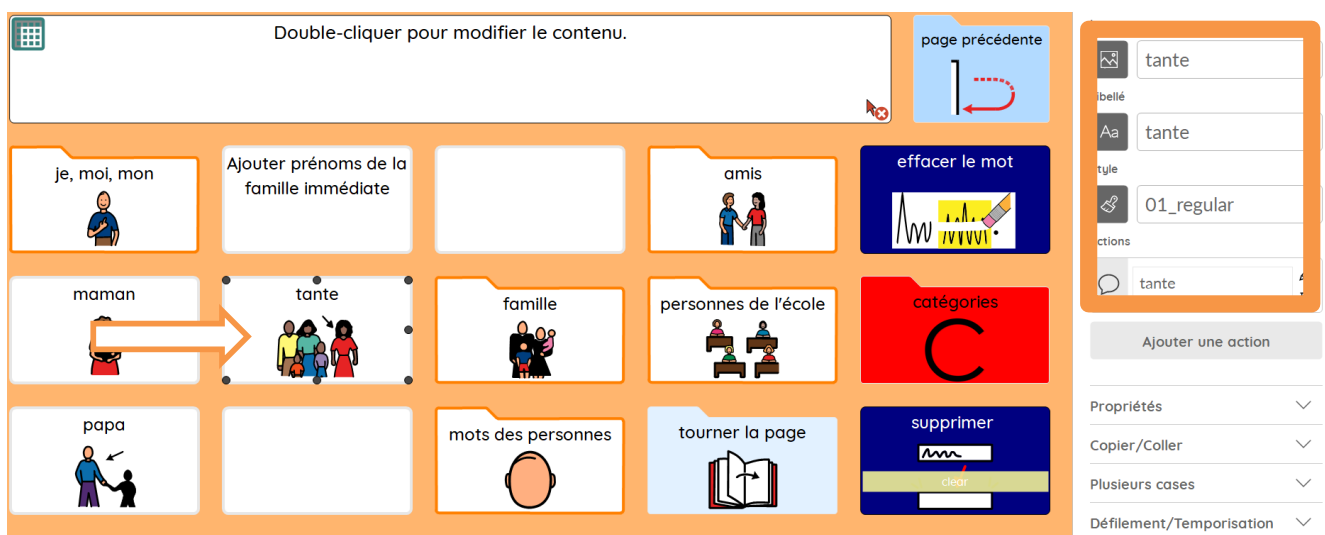

Pour personnaliser davantage le contenu d'une cellule,

- Sélectionner Libellé dans le cadre d'édition et taper un autre texte.
- Sélectionner l'action **Message** dans le cadre d'édition et taper un autre texte.
- Sélectionner **Image** dans le cadre d'édition et chercher un pictogramme ou une photo pour ajouter une image ou modifier l'image de la case.
- Enregistrer les modifications à la fin.
- Sortir du mode 'modifier' (Menu>Arrêter la modification ou appuyer sur F2)

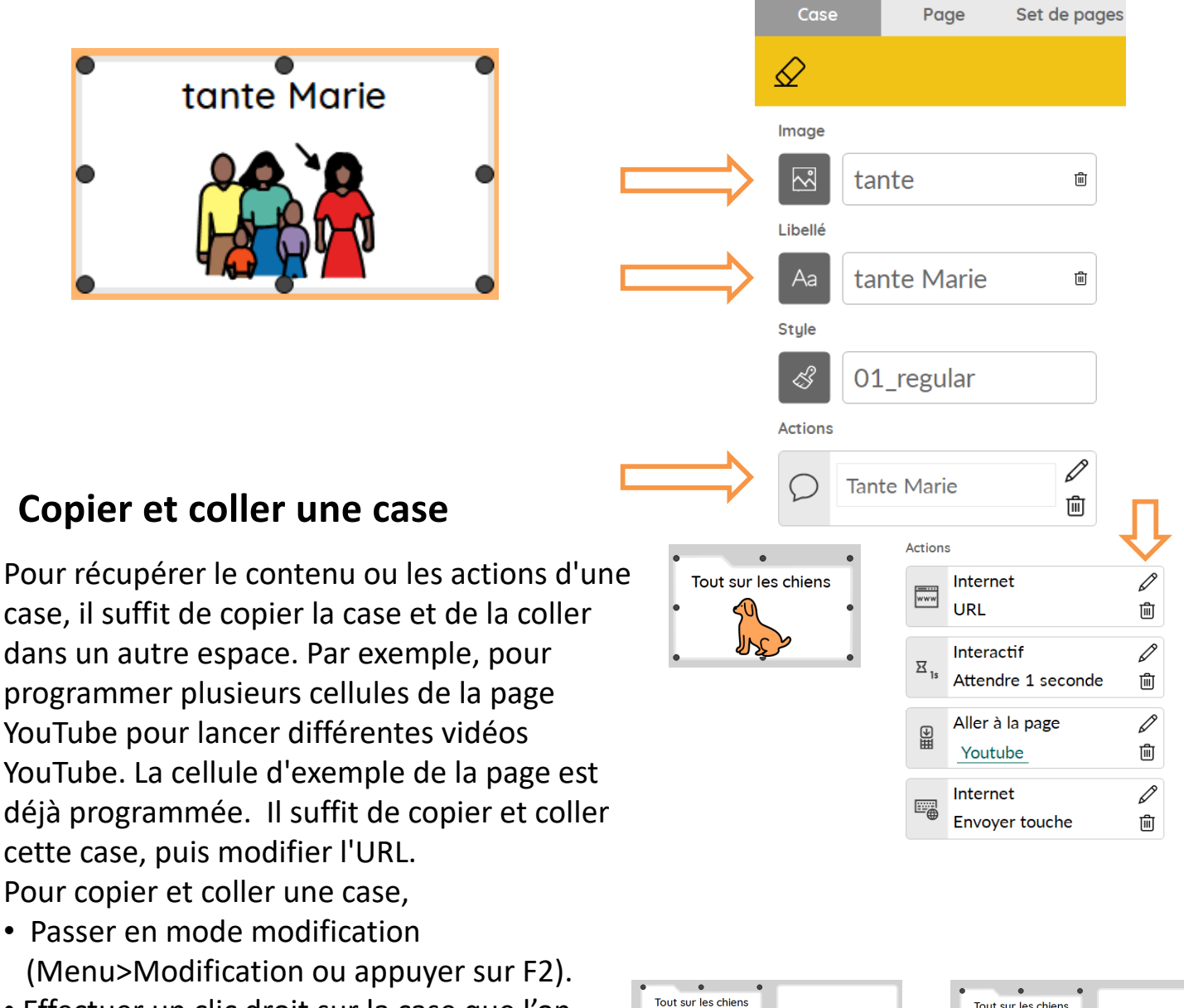

- Effectuer un clic droit sur la case que l'on souhaite copier.
- Sélectionner **Copier**.
- Ensuite effectuer un clic droit sur une autre case et sélectionner **Coller**.

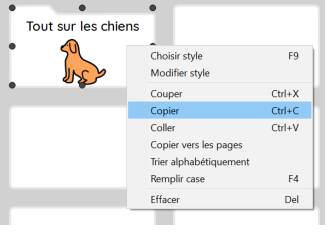

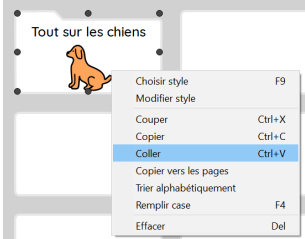

jabbla.com 46

#### **Voir et Modifier les Styles**

PODD utilise différents styles (couleurs et formes) pour les différentes cases afin que les utilisateurs et les partenaires de communication puissent les reconnaître facilement. Le nom du style d'une case est affiché dans le tableau d'édition.

Pour le voir,

- Passer en mode Modification (Menu>Modification ou Appuyer sur F2).
- Sélectionner une case.

Le nom du style apparaîtra dans la section Styles.

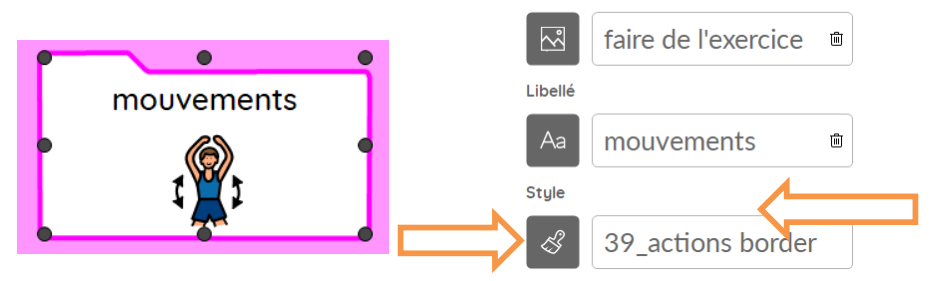

Image

Pour choisir un style, modifier les caractéristiques du style ou créer un nouveau style, sélectionner le bouton Style. La fenêtre Styles apparaitra. Dans cette fenêtre, il est possible de choisir, modifier ou créer des styles.

#### **Attention, dans le PODD, il est vivement recommandé de ne pas modifier les styles, mais d'en créer un NOUVEAU si besoin d'ajuster un style de case.**

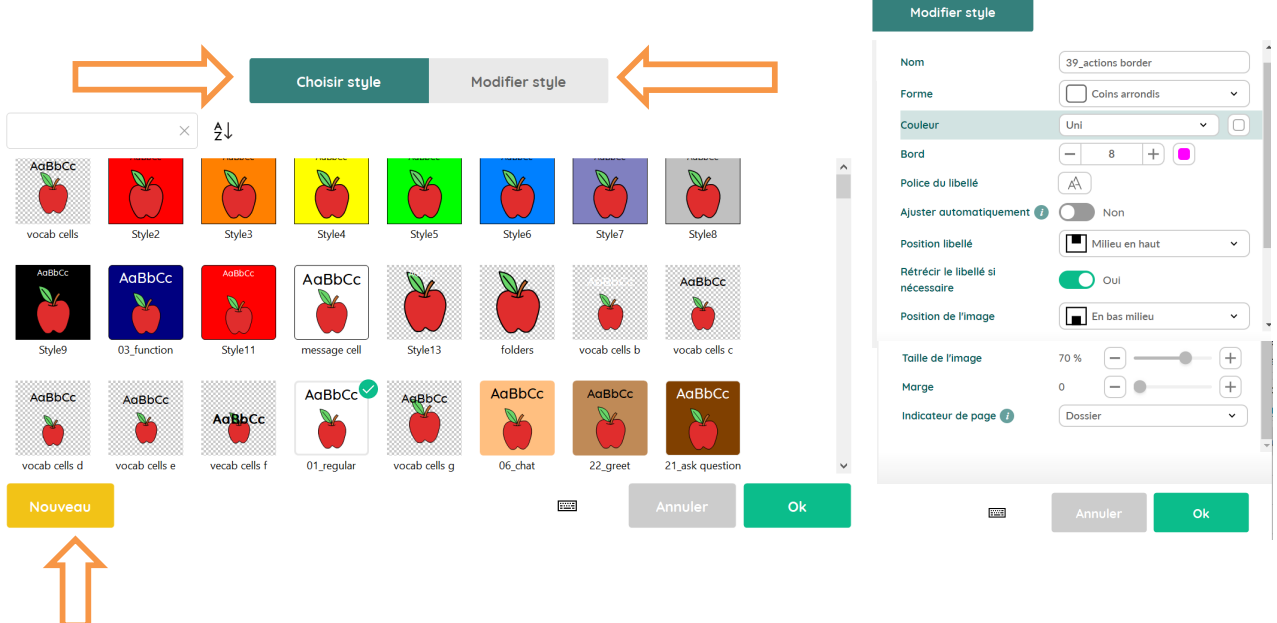

#### **Conversations principale et temporaire.**

Tous les ensembles de pages PODD électronique pour Mind Express contiennent une barre de message temporaire qui peut être utilisée pour gérer les interruptions ou d'autres types d'interactions sans perdre le message dans la fenêtre principale. Sélectionnez l'une ou l'autre case pour passer de la conversation principale à la conversation temporaire..

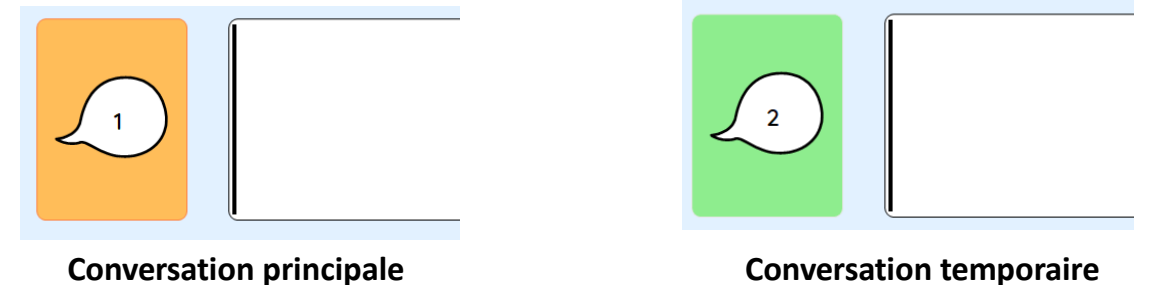

#### **Autres fonctionnalités**

L'ensemble de pages PODD électronique pour Mind Express comprend encore d'autres fonctionnalités et types de pages pour permettre la communication à différentes fins et dans différents contextes. Par exemple, il est possible d'envoyer le contenu de la barre de messages par courrier électronique ou par texte, de regarder des vidéos sur YouTube ou de faire des recherches sur Internet, de prendre des selfies, d'utiliser une calculatrice, de regarder des photos ou d'écouter des radios en ligne.

Pour plus d'informations sur les fonctionnalités de Mind Express et comment les utiliser, consulter le menu  $\bigoplus$ Sélectionner Menu>Aide>Aide en ligne.

Ou regarder le[s tutoriel](https://www.jabbla.com/en/videos/)s en ligne.

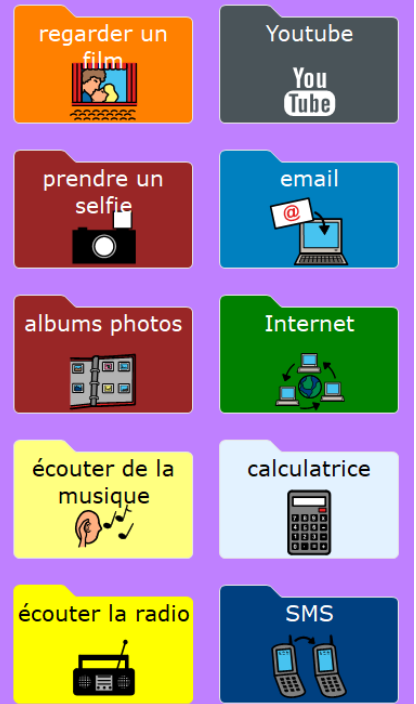

# jabbla

Foreestelaan 3, 9000 Gent Belgium +32 (0)9 331 58 58 info@jabbla.com

**www.jabbla.com**